# **Ethernet and Vision PLCs**

11/09

The information in this document reflects products at the date of printing. Unitronics reserves the right, subject to all applicable laws, at any time, at its sole discretion, and without notice, to discontinue or change the features, designs, materials and other specifications of its products, and to either permanently or temporarily withdraw any of the forgoing from the market.

All information in this document is provided "as is" without warranty of any kind, either expressed or implied, including but not limited to any implied warranties of merchantability, fitness for a particular purpose, or non-infringement. Unitronics assumes no responsibility for errors or omissions in the information presented in this document. In no event shall Unitronics be liable for any special, incidental, indirect or consequential damages of any kind, or any damages whatsoever arising out of or in connection with the use or performance of this information.

The tradenames, trademarks, logos and service marks presented in this document, including their design, are the property of Unitronics (1989) (R"G) Ltd. or other third parties and you are not permitted to use them without the prior written consent of Unitronics or such third party as may own them.

# **Table of Contents**

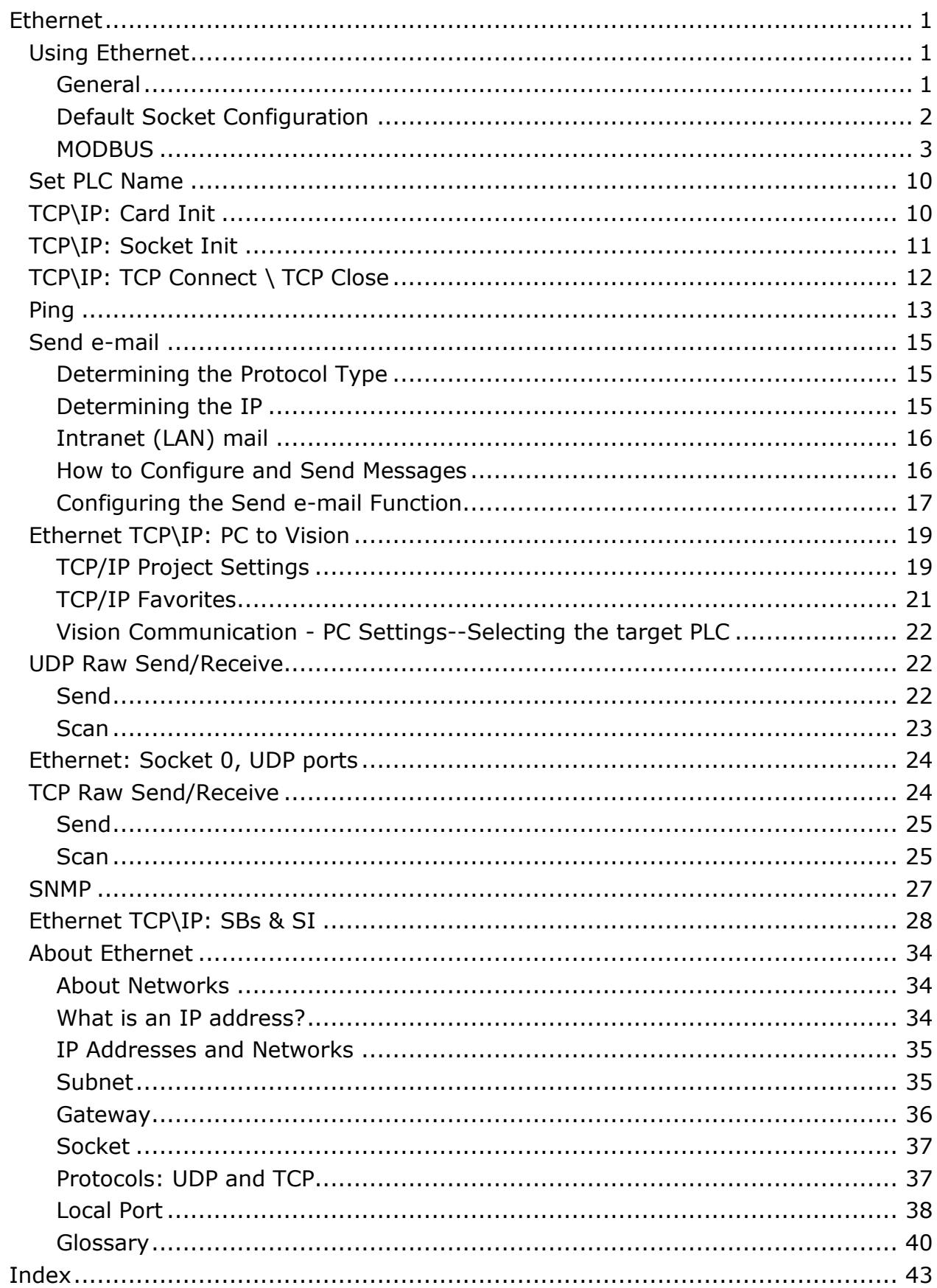

# <span id="page-6-0"></span>**Ethernet**

# **Using Ethernet**

Unitronics currently supports both TCP and UDP protocols, as explained in the section [About Ethernet.](#page-39-0) This topic also contains general information about Ethernet, IP addressing, sockets, and ports.

# Ethernet uses **star topology.**

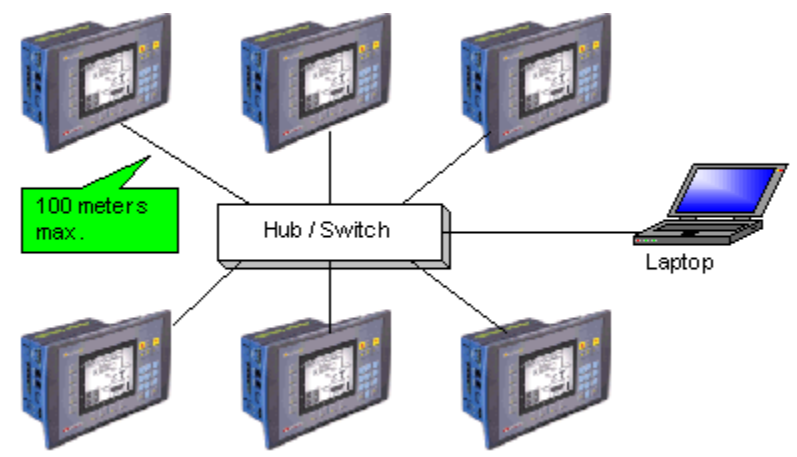

In order to use Ethernet, your controller must comprise an Ethernet port. Ethernet ports for V2xx Vision OPLCs are available by special order.

**Note**  $\bullet$  In Unitronics' implementation of Ethernet, UDP is a secure protocol. Here, UDP runs under MODBUS as well as under Unitronics' proprietary protocols; these additional layers provide the level of data security required by control applications.

# **General**

To communicate data via Ethernet, use:

- **MODBUS IP FBs**
- Protocol TCP/IP FBs
- Remote PLC DataCom (UDP)
- **[UDP Raw \(Vision to Vision](#page-27-0)**

You can also use Ethernet to enable a PC running VisiLogic, Remote Access, or other communication .dll to access a networked PLC.

# <span id="page-7-0"></span>**Default Socket Configuration**

The **default** socket configuration enables you to implement these communication options as shown below:

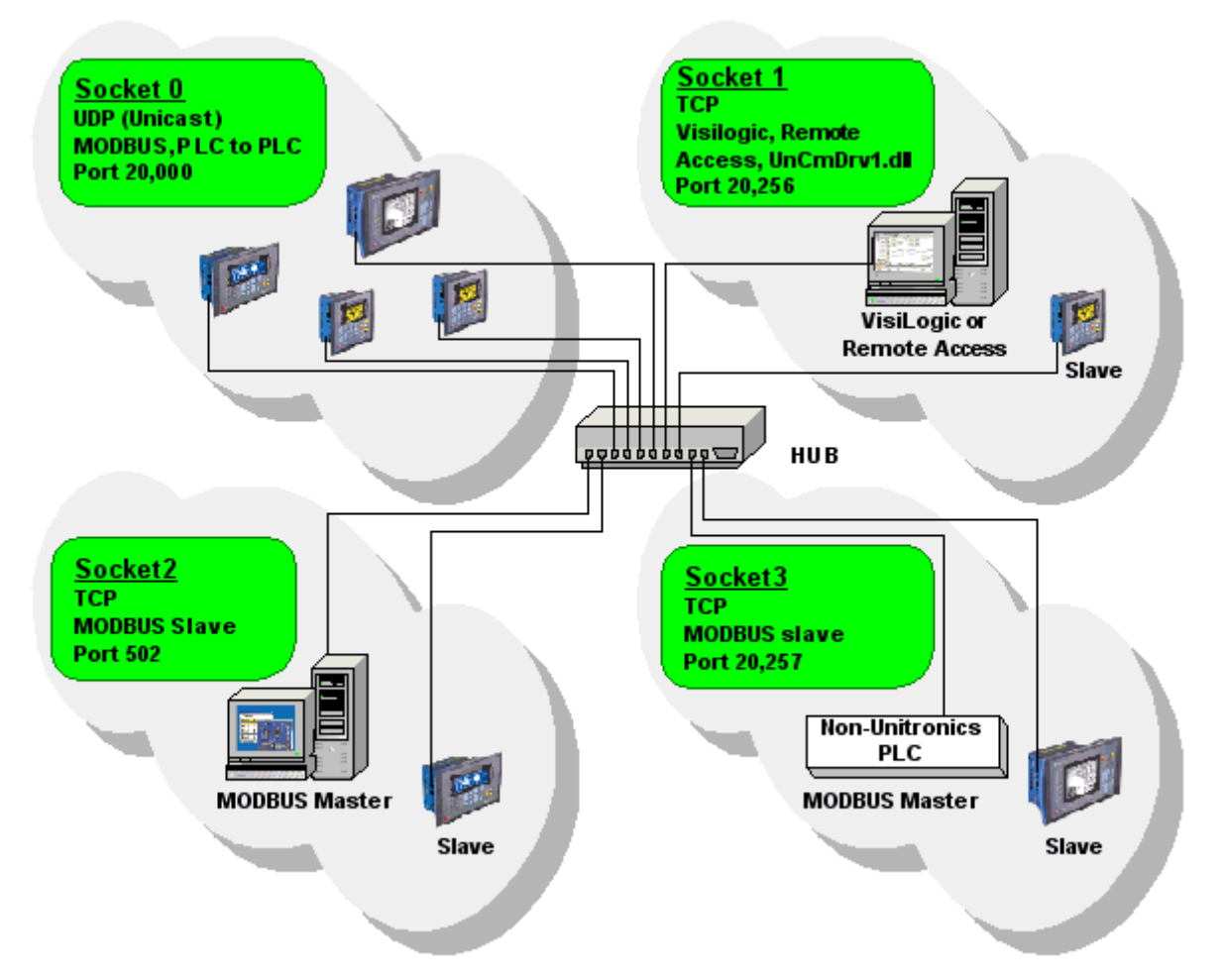

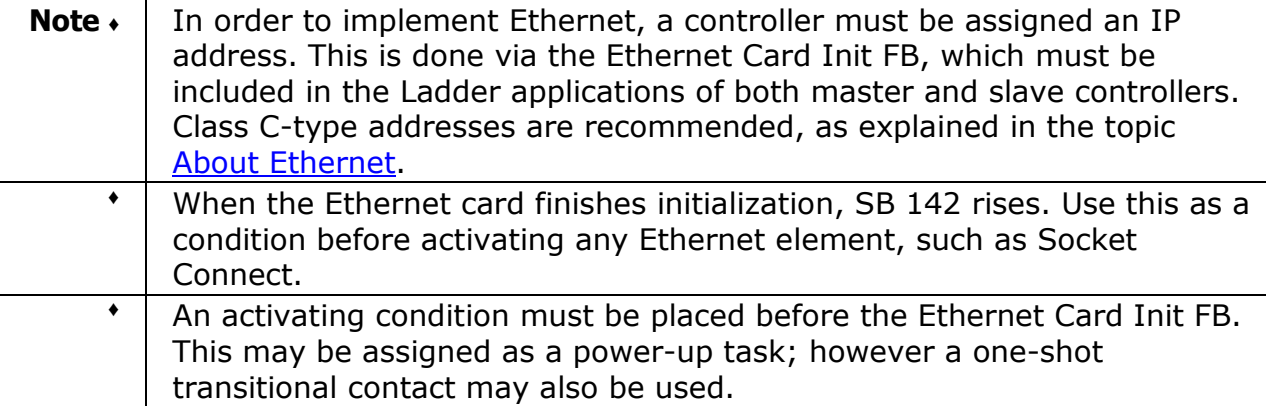

# <span id="page-8-0"></span>**Ethernet Operations**

The Ethernet FBs are grouped under **Ethernet** on the FB's menu.

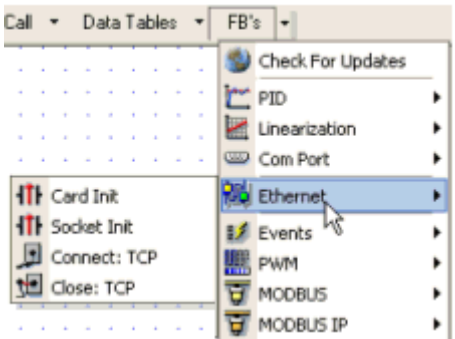

# **MODBUS**

Use the MODBUS IP FBs to:

- Communicate data within a PLC network.
- Use a PC to access a PLC via MODBUS over TCP.
- Use MODBUS over TCP to enable non-Unitronics PLCs to access Unitronics PLCs, via MODBUS.

# **PLC networks, PLC to PLC**

# **Using UDP to implement controller-to-controller communication**

In order to communicate via Ethernet throughout your controller network, you must include an Ethernet Card Init FB in the ladder application of each networked controller. Remember that, when using UDP, **do not use the Socket: Connect or Socket: Close elements; these are only required by TCP applications.**

# **Master**

The master PLC Ladder application must include the elements shown below.

# **Step 1: Initializing the Ethernet card and configuring MODBUS**

The MODBUS Configuration is linked to Socket 0, which is by default set to UDP.

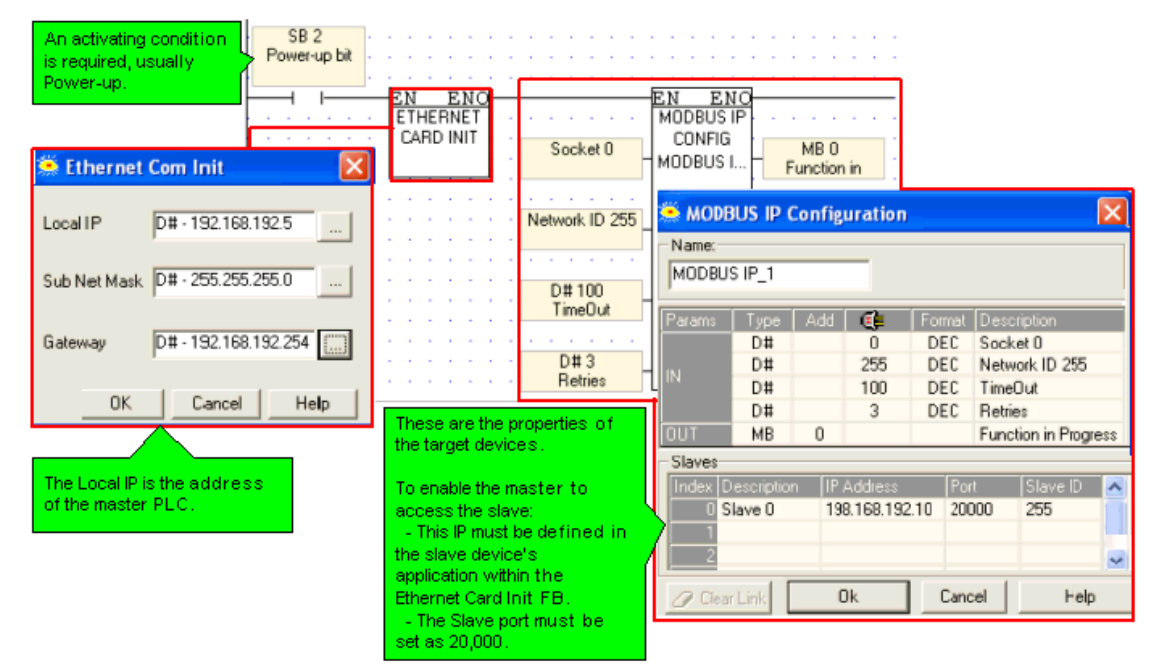

**Note ◆** A PLC defined as a UDP master can communicate with a number of slave devices.

# **Step 2: Using MODBUS Commands**

**Note •** Note that the operand addresses in slave PLCs are indirect addresses (pointers). In the figure below,the Slave: Start of Vector parameter is 15. This means that the master will begin reading from MI 15 in the slave PLC. Since the Read: Vector Length parameter is 3, the function takes the values in MI 15, 16 and 17. The Master: Start of Vector parameter is 17; therefore the values will

> be written into MI 17, 18, and 19 in the master device. MB<sub>0</sub>  $\alpha=1$ Eugebion in Progress **EN ENO**<br>MODBUS IP  $+1$  $\omega = \omega_{\rm c}$  ,  $\omega_{\rm c}$  $\mathcal{L}$ **R.H.R #3**  $0 -$ Slave 0; MI 17 MODBUS I. IP=198.168.192 Master: Start Of To enable the master to access D#15  $MI$ <sub>D</sub> the slave, this IP must be defined. Slave: Start Of Error Status: in the slave device's application. within the Ethernet Card Init FB. D#3 DW 0 [0] Read: Vector **Total Sessions:** <sup>ict</sup>ers (3) MODBUS IP Read holding  $\boldsymbol{\mathsf{x}}$ DW 1 [0] Acknowledgeme Select Name: MODBUS IP 1  $\vert \cdot \vert$ Params | Type | Add | C | no | Format Description D# 0 DEC 0 - Slave 0: IF=198-168.192.10: PO=200 IN D#  $15$ DEC Slave: Start Of Vector  $\overline{D}$ Read: Vector Length DEC MI  $17$ DEC Master: Start Of Vector Error Status: Read MI  $\overline{0}$ DEC OUT **DW**  $\overline{0}$  $\overline{0}$ DEC **Total Sessions: Read** DW  $\overline{1}$ 0 DEC Acknowledgements: Read **Ok** Heb Cancel

# **Slave**

The slave PLC Ladder application must include the elements shown below.

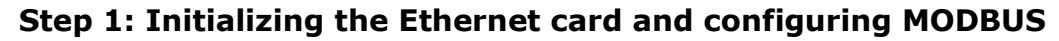

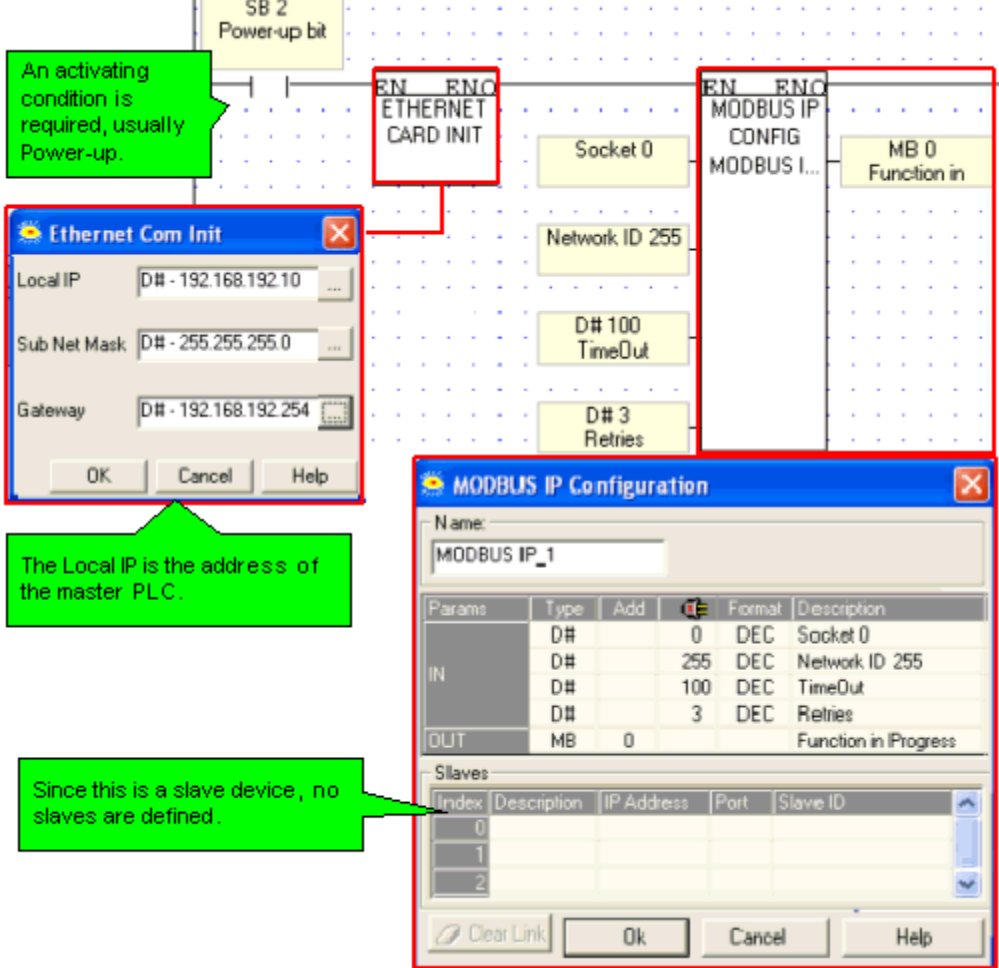

# **Step 2: Scan**

To enable the master PLC to access the slave, include a MODBUS Scan FB in the slave's application.

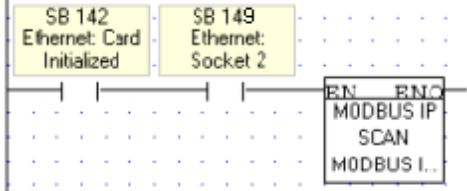

# **Using TCP to implement controller-to-controller communication**

• Master

The master PLC Ladder application must include the elements shown below.

# **Step 1: Initializing the Ethernet card, Socket, and Configuring MODBUS**

In the figure below, the socket is configured to use TCP.

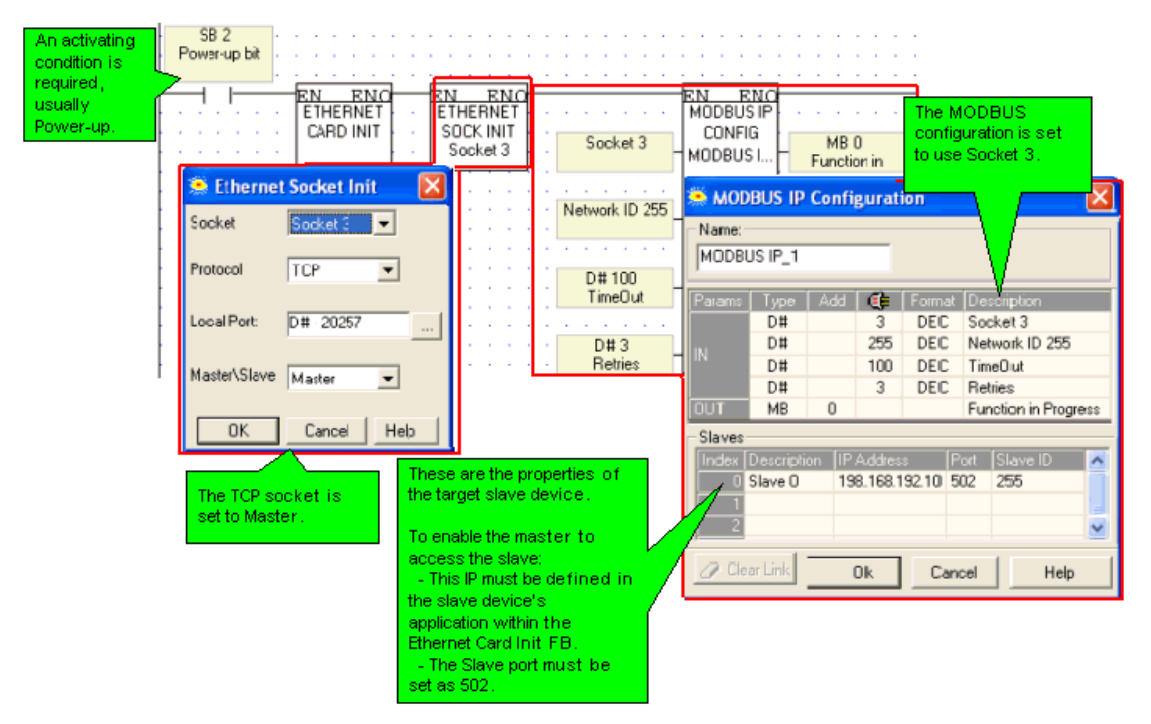

# **Step 2: Establishing the Ethernet Connection: Connect Socket**

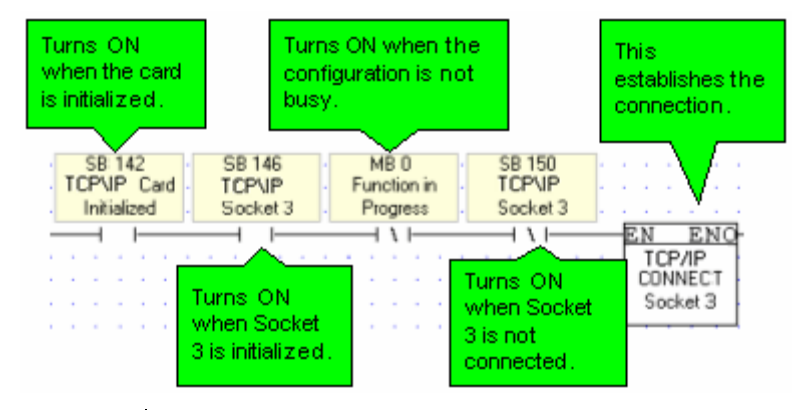

**Note •** It is recommended that there be a time elapse of a few seconds after the Ethernet Card Initialization and before activating Socket Connect. A timer may be used for this purpose.

# **Step 3: Using MODBUS Commands**

**Note •** Note that the operand addresses in slave PLCs are indirect addresses (pointers). In the figure below, the Slave: Start of Vector parameter is 15. This means that the master will begin reading from MI 15 in the slave PLC. Since the Read: Vector Length parameter is 3, the function takes the values in MI 15, 16 and 17.

The Master: Start of Vector parameter is 17; therefore the values will be written into MI 17, 18, and 19 in the master device.

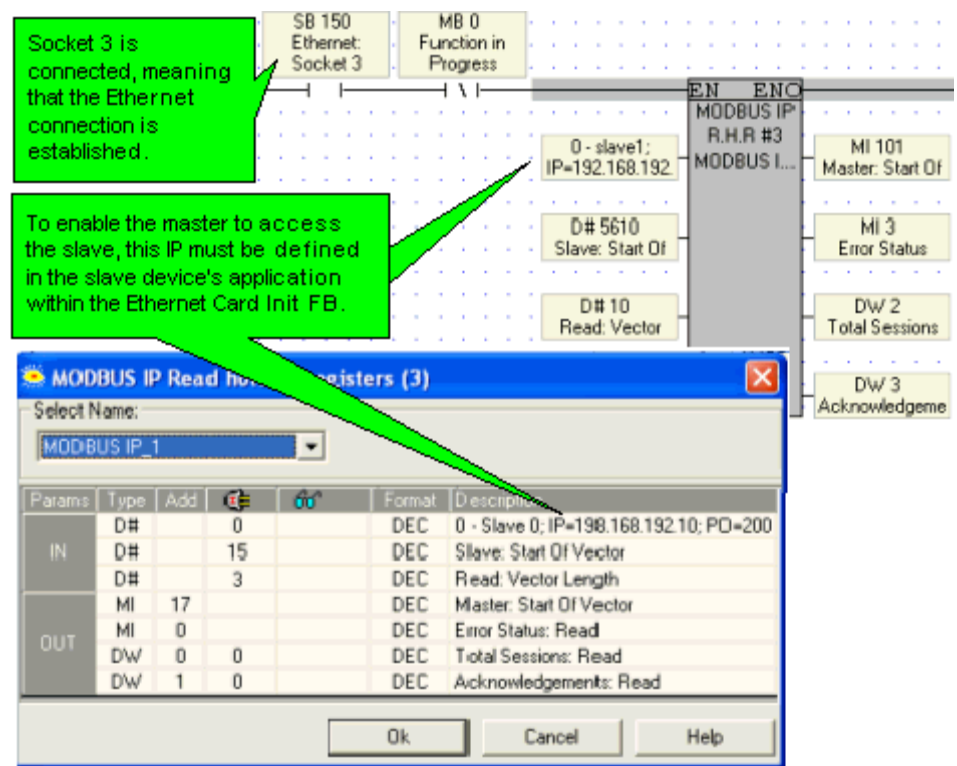

# **Step 4: Terminating the Ethernet connection: Close Socket**

When you terminate the connection, use the 'Function in Progress' MB to ensure that you do not terminate the connection while data is being communicated.

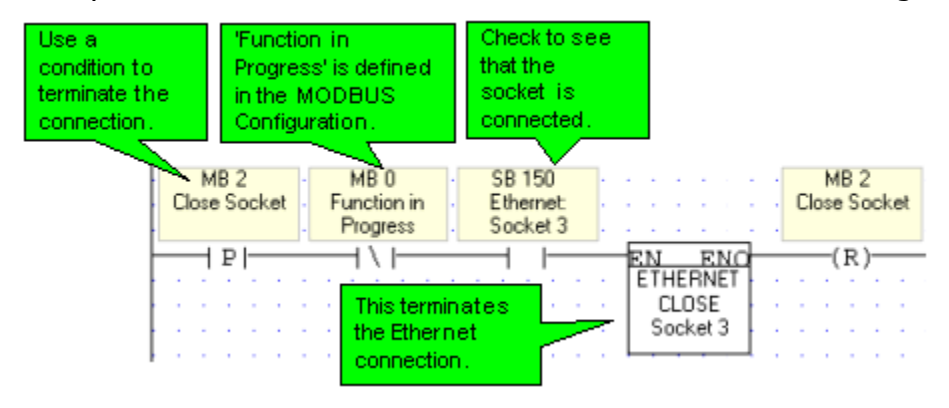

# **Slave**

The slave PLC Ladder application must include the elements shown below.

# **Step 1: Initializing the Ethernet card, Socket, and Configuring MODBUS**

In the figure below, the socket is configured to use TCP.

#### **Unitronics**

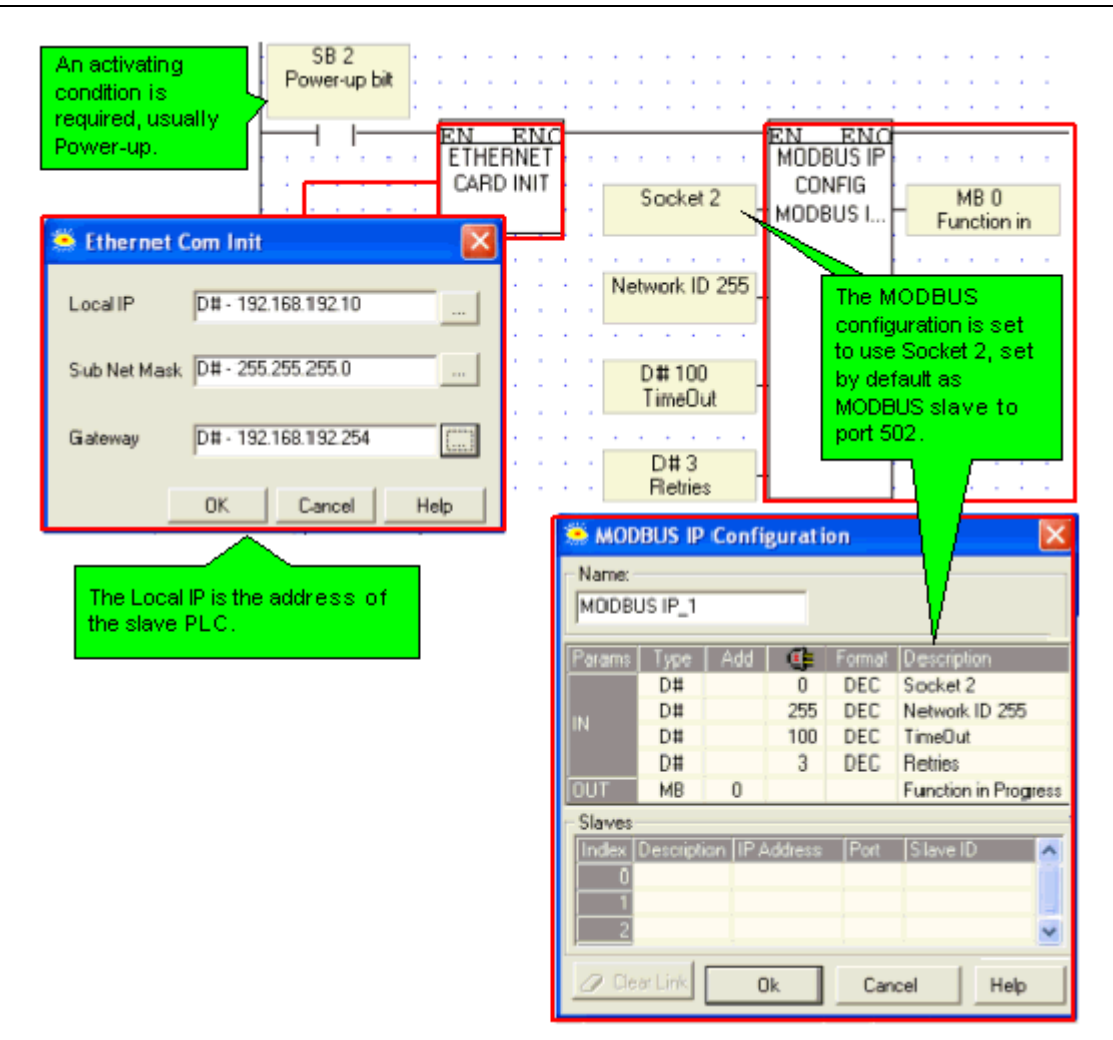

# **Step 2: Scan**

To enable the master PLC to access the slave, include a MODBUS Scan FB in the slave's application.

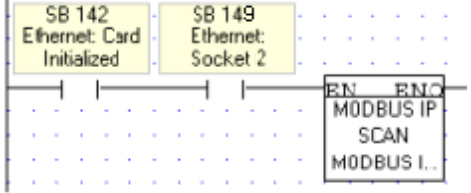

# **PC to PLC: Accessing PLC via SCADA**

To enable the SCADA application to access the PLC, the PLC is defined as a slave device. The slave PLC Ladder application must include the elements shown below.

# **Step 1: Initializing the Ethernet card and configuring MODBUS**

Port 502 is the well-known port for MODBUS applications.

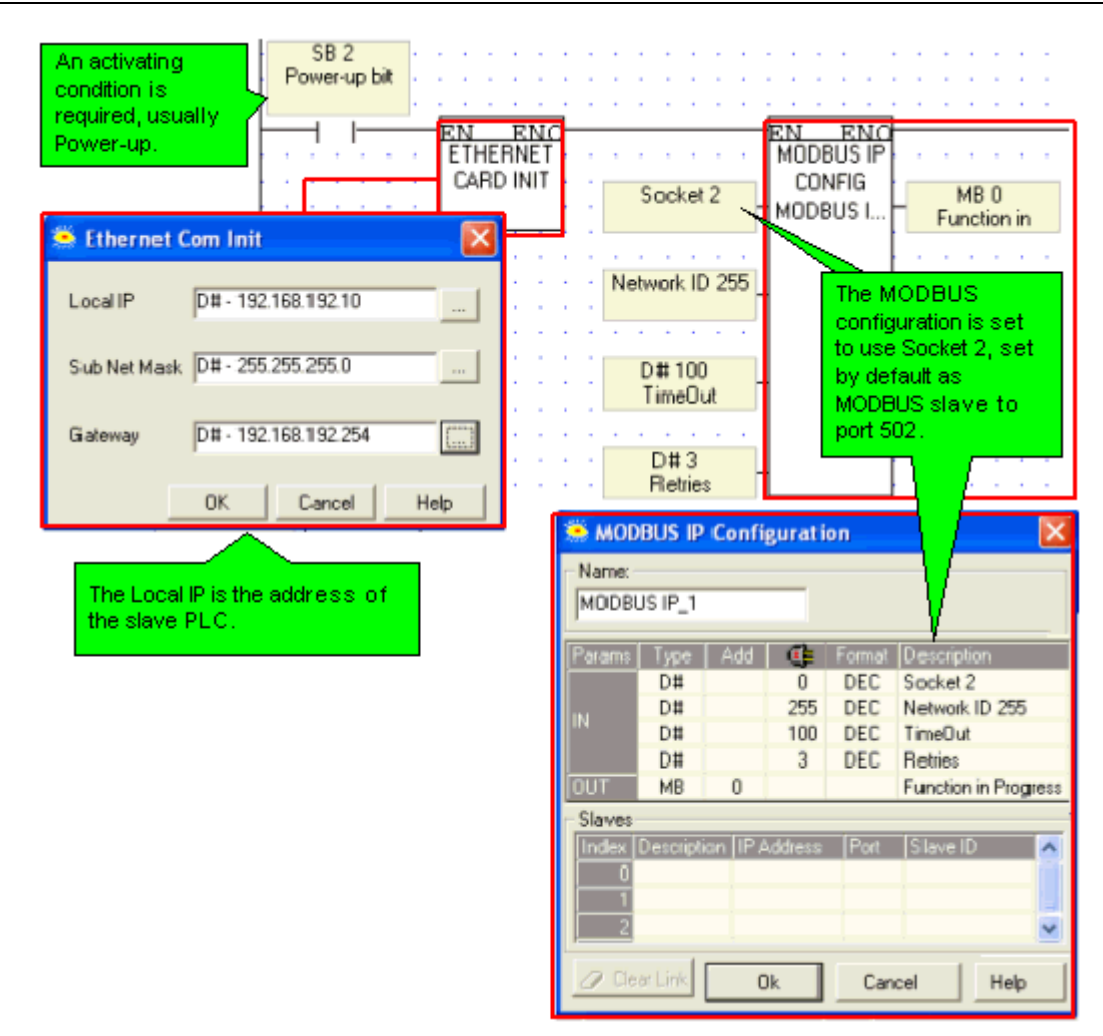

# **Step 2: Scan**

To enable the SCADA application to access the slave, include a MODBUS Scan FB in the slave's application.

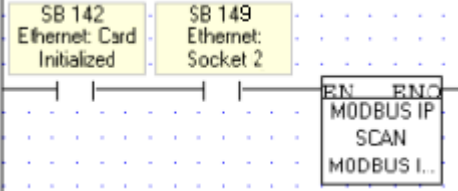

# <span id="page-15-0"></span>**Set PLC Name**

Located on the COM menu, this function enables you to assign a unique name to a PLC. This name can, for example, be used to identify the PLC for Ethernet networking purposes.

The PLC name should be assigned as a power-up task.

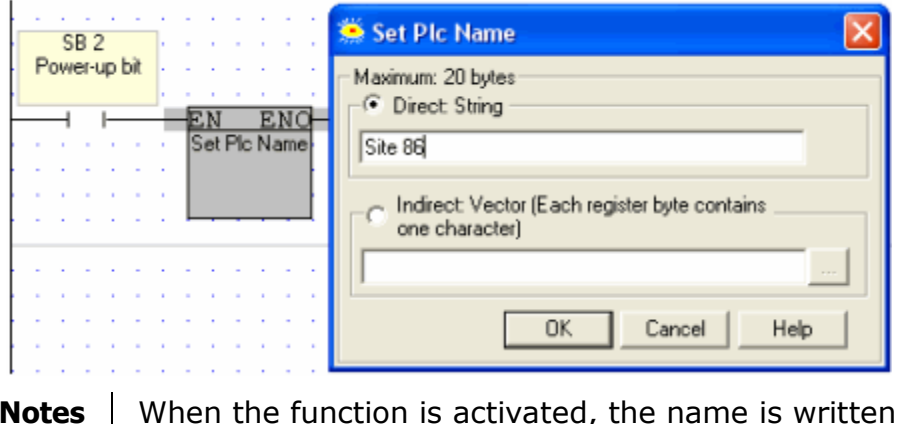

- **Notes**  into the PLC. If the name is supplied via Indirect Vector, note that simply storing a value into the vector will not rewrite the PLC name. To rewrite the name, the value must first be stored in the appropriate vector, and then the Set PLC Name FB must be activated.
	- This feature is not supported by the V120-12 series.

# **TCP\IP: Card Init**

This function is located on the Com>TCP/IP menu.

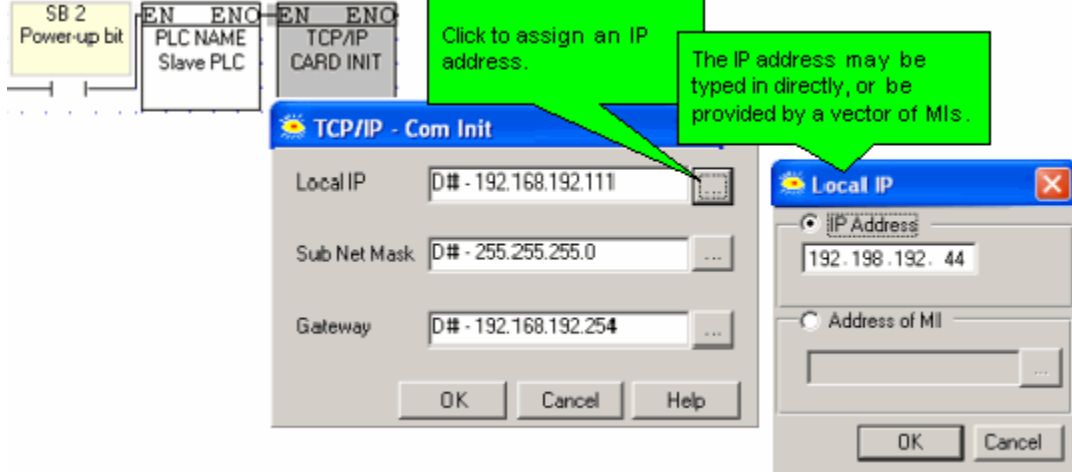

If you assign an IP address indirectly, via an MI vector, note that the vector is 4 MIs long. The low byte of each MI provides the number for an octet within the IP address.

If, for example, the IP address is linked to MI 0, and the low bytes of MI 0 to MI 3 contain the values 192, 198, 192, 45, the IP address will be 192.198.192. 45.

**Note**  $\cdot$  In order to implement Ethernet, a controller must be assigned an IP address. This is done via the TCP\IP Init FB, which must be included in the Ladder applications of both master and slave controllers. Information

<span id="page-16-0"></span>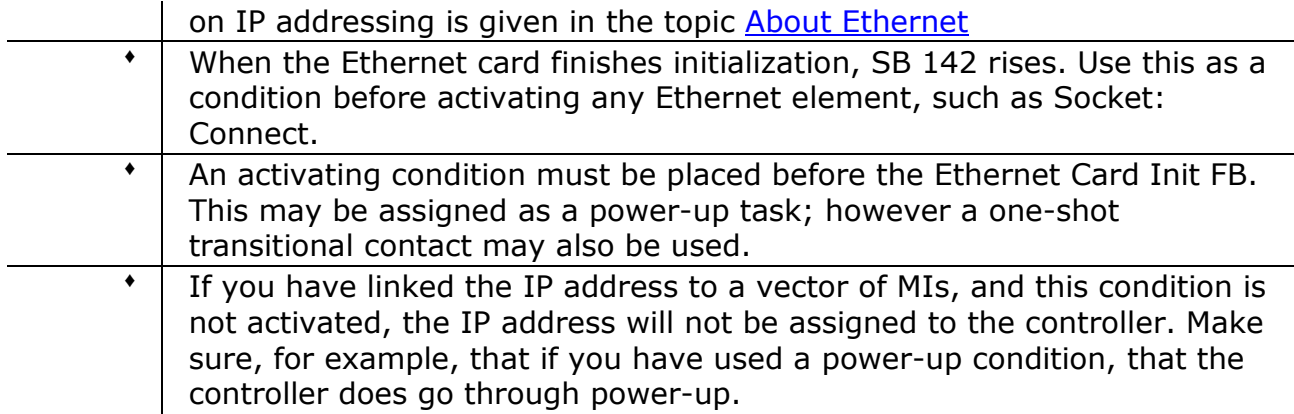

# **TCP\IP: Socket Init**

This function is located on the Com>TCP/IP menu.

Vision controllers currently offer 4 sockets. Sockets may be configured to TCP, UDP, UDP RAW, or HTTP.

The default configuration means that, for most applications, you do not need to include a Socket Init FB in the ladder application. However, if, for example, your application requires 4 sockets for TCP, change the default configuration of Socket 0 from UDP to TCP via the Socket Init FBs.

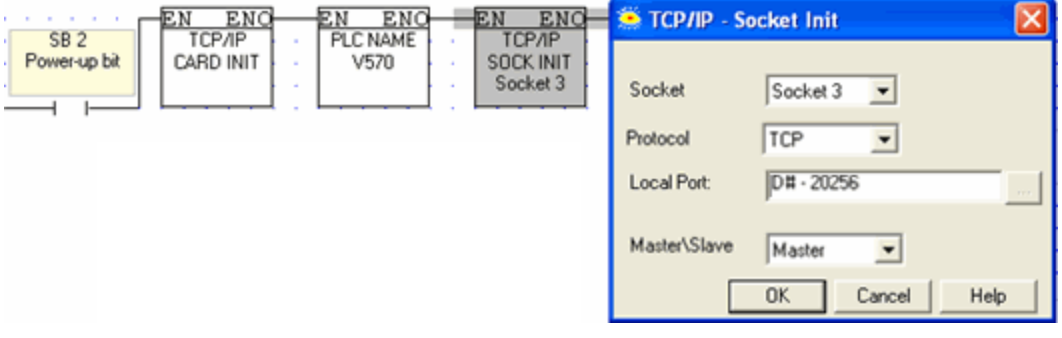

The default socket configuration includes:

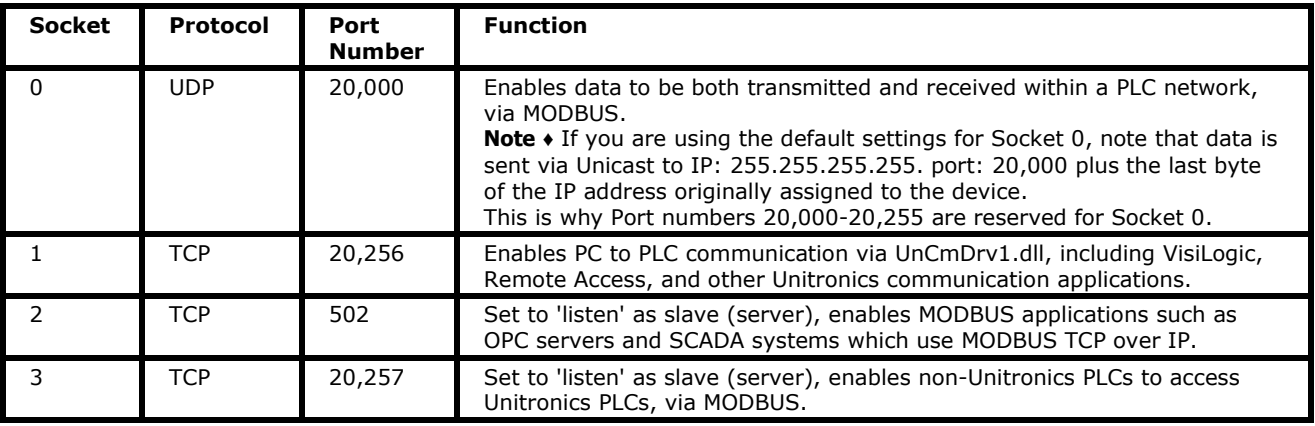

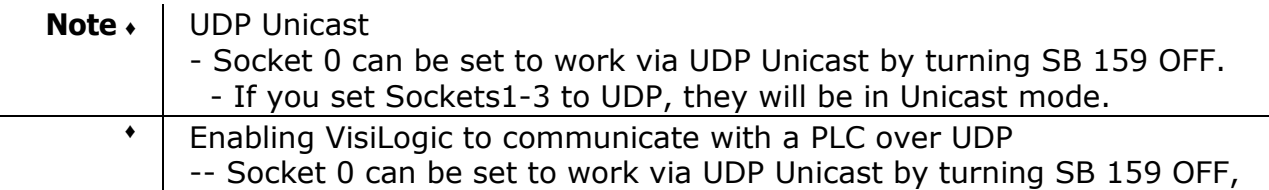

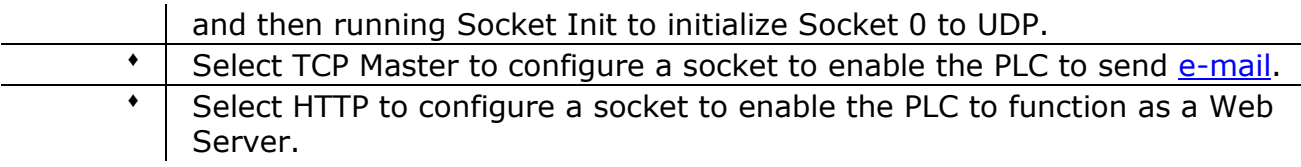

# **TCP\IP: TCP Connect \ TCP Close**

TCP applications require you to use a TCP: Connect FB to establish the Ethernet connection after the Ethernet card is initialized and before activating any of the MODBUS IP commands.

To terminate the session, use the TCP: Close FB. Both elements are located on the Com>TCP/IP menu.

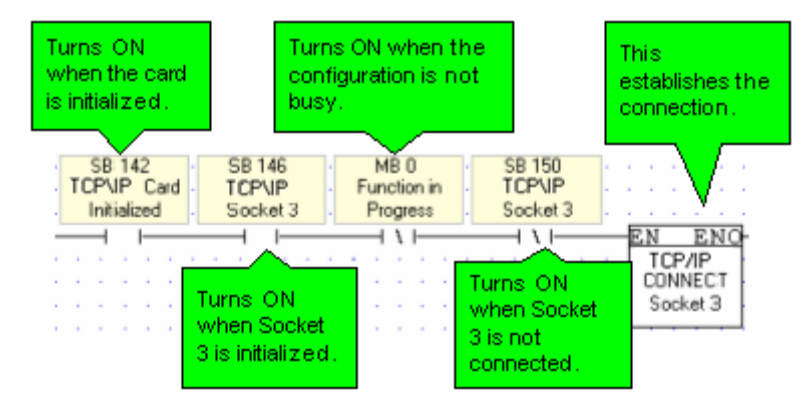

The TCP Connect function dedicates a socket to communicate with the device whose IP is specified in the function, causing it to ignore communication attempts from other devices.

Such is not the case with UDP. Since there is no formal handshake, communications can continue to flow through a socket even when there are multiple requests.

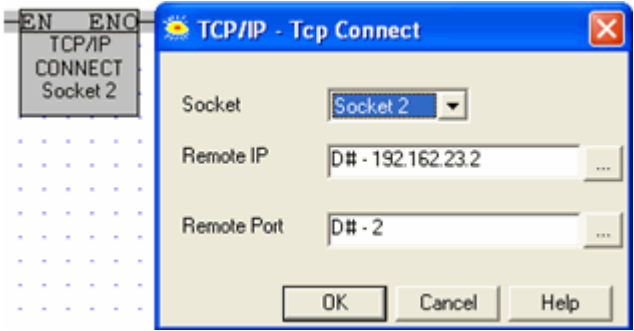

# <span id="page-18-0"></span>**Ping**

Use the Com>TCP/IP> Ping function to ping a remote device.

Note • The socket used to send Ping data must be initialized to ICMP.

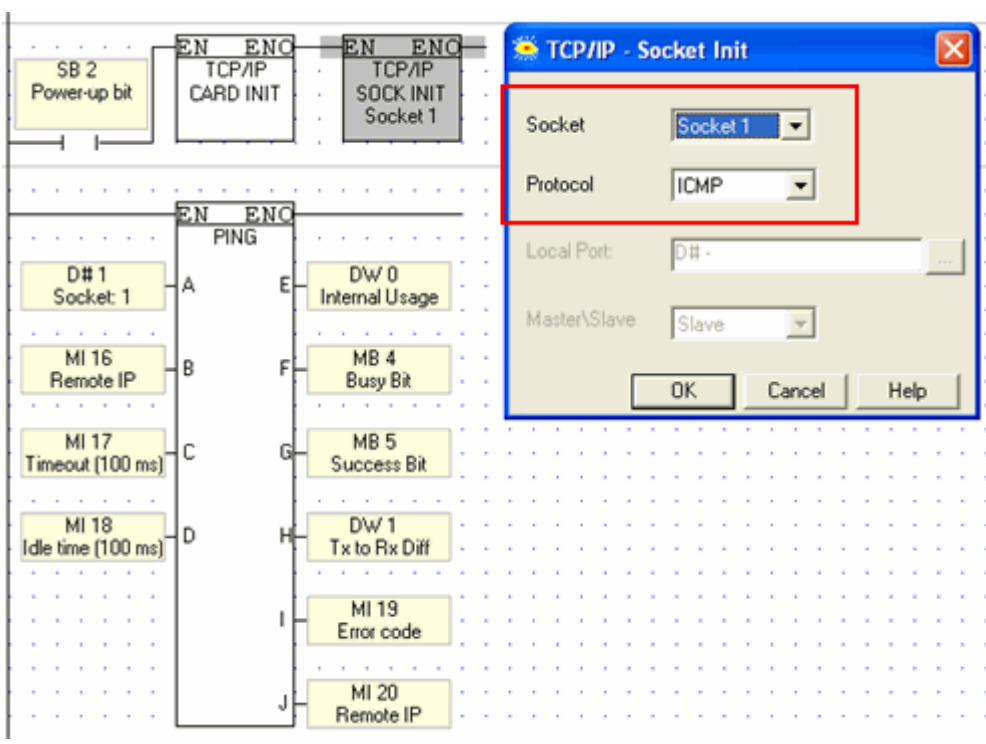

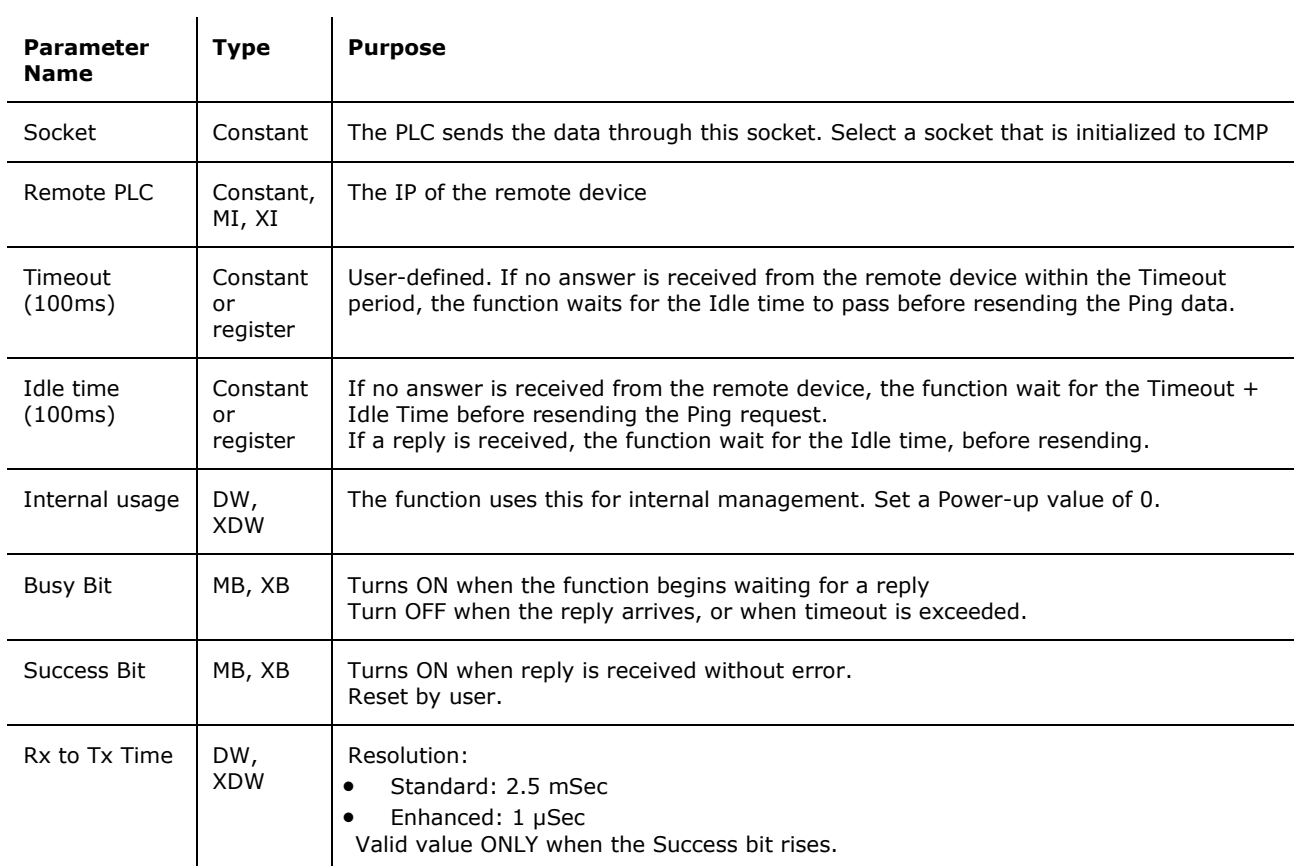

# **Unitronics**

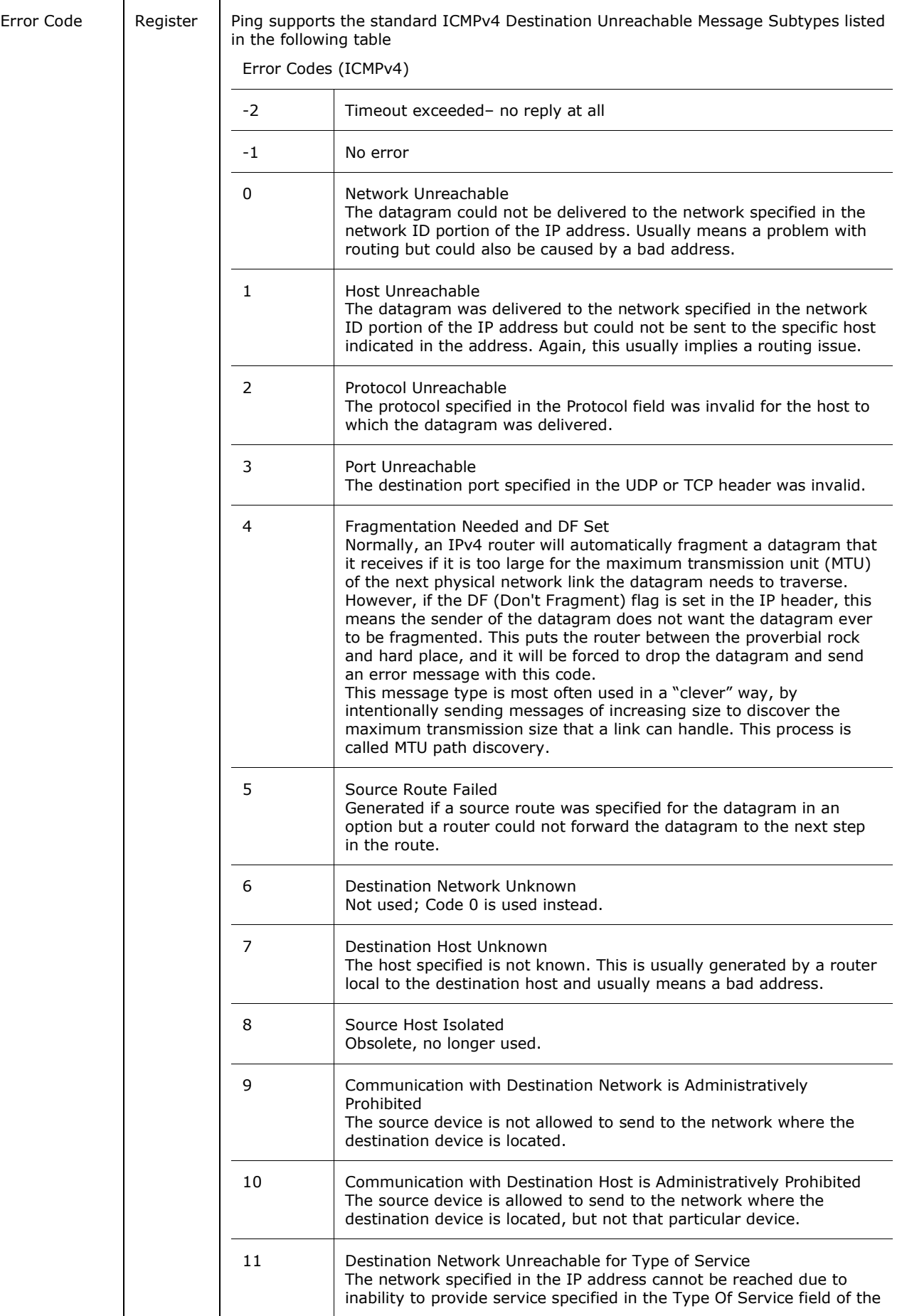

<span id="page-20-0"></span>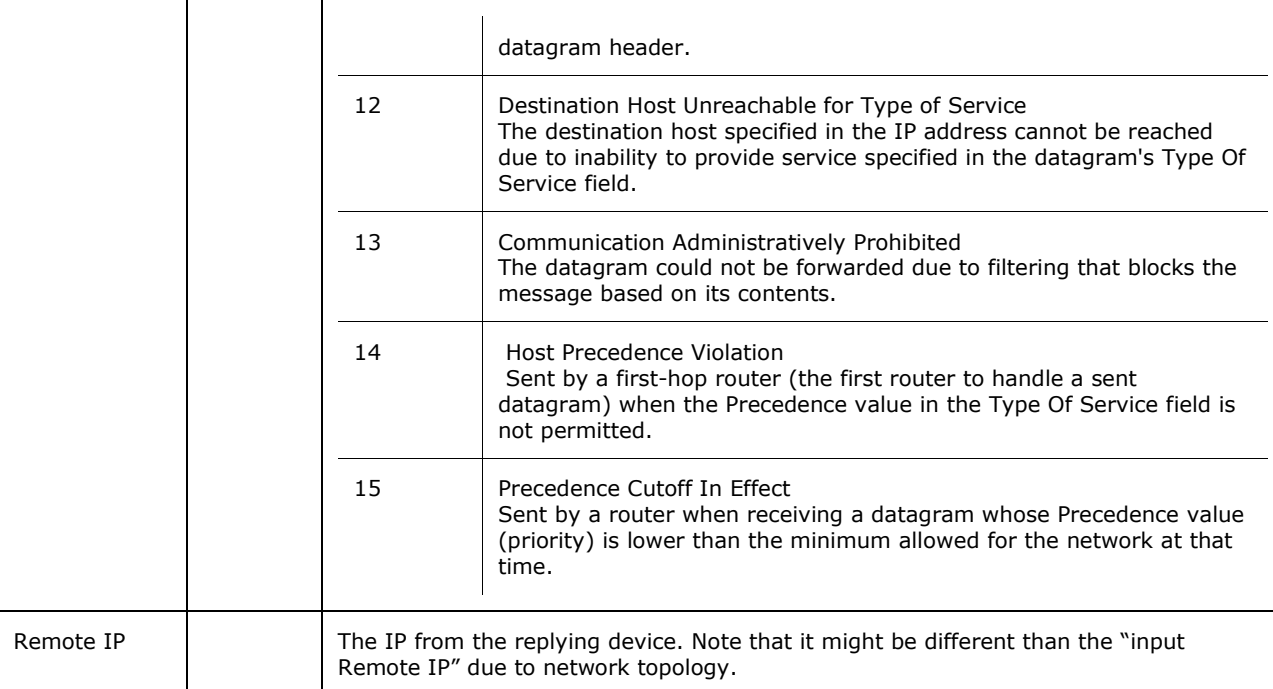

# **Send e-mail**

This function enables a controller to send an e-mail in response to Ladder conditions. In order to send e-mail, the controller must comprise a TCP/IP port, and must be connected to an [Ethernet](#page-6-0) network with access to a mail server.

Before you begin you need the following information:

- The type of protocol your mail server uses, SMTP or ESMTP
- Your mail server's IP address

# **Determining the Protocol Type**

To determine which protocol your server supports, run Telnet.

- 1. Click Windows Start > Run, then enter CMD.
- 2. In the CMD window, enter the command: telnet RemoteMailServer 25, where RemoteMailServer is the name of your mail server, and 25 is the port via which you contact the server. The command returns the protocol type used by the server.

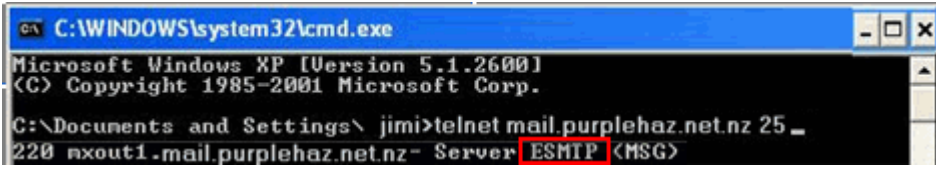

# **Determining the IP**

Use the 'ping' command to determine the IP address of your mail server.

- 1. Click Windows Start > Run, then enter CMD.
- 2. In the CMD window, enter the command: ping RemoteMailServer, where RemoteMailServer is the name of your mail server; the command returns the IP address of the server.

<span id="page-21-0"></span>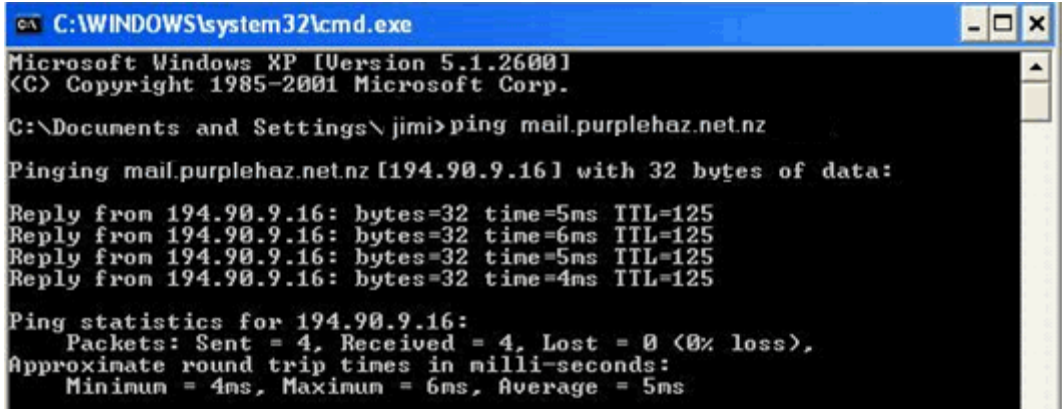

# **Intranet (LAN) mail**

If your controller is sending e-mail to addresses within a local network, and you know the name of the server in your network, communicate with it directly.

#### **How to Configure and Send Messages**

- 1. Configure Ethernet in your application by building a net that comprises the following elements:
- a. Com>TCP/IP> Card Init function.
- b. Com>TCP/IP>Socket Init function, set to **TCP Master**.
- c. A Com>Set PLC Name function.

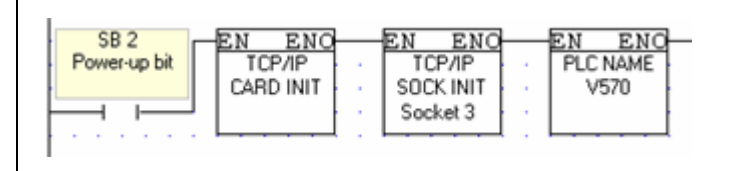

- **Note**  $\cdot$  | Dedicate one socket to sending e-mail.
	- 2. Establish the Ethernet Connection using the Com>TCP/IP> TCP/IP Connect Socket function. The function must be configured to your mail server IP, and to Port 25, which is the outgoing messages port.

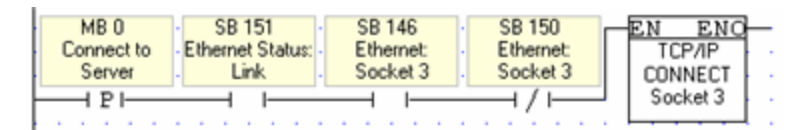

**Note**  $\cdot$  It is recommended that you include a time elapse of a few seconds after the Ethernet Card initializes and before activating Socket Connect. A timer may be used for this purpose.

- 3. Send the e-mail using the Com>TCP/IP>Send e-mail function.
- Use the appropriate SB to ensure that the socket is connected before sending the e-mail.
- Use the status of SB 345 Email Send in Progress to avoid communication conflicts and ensure that the e-mail function is free before sending the e-mail. This bit turns ON when the e-mail function is activated, and turns OFF when the message has been sent to the server. Note that:

<span id="page-22-0"></span>- only one e-mail can be sent at a time, and that an application should use the same socket to send all e-mails.

- you can send a number of e-mails before closing the connection.

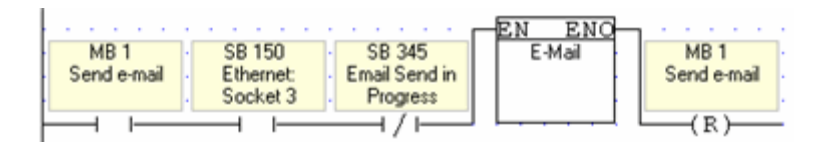

4. Close the connection and free the socket using the Com>TCP/IP>TCP/IP [Close Socket function.](#page-16-0)

After closing the socket, wait 30 seconds before sending additional e-mails.

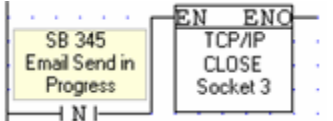

# **Configuring the Send e-mail Function**

 $\overline{1}$ 

Fill in the parameters according to the parameter table given below

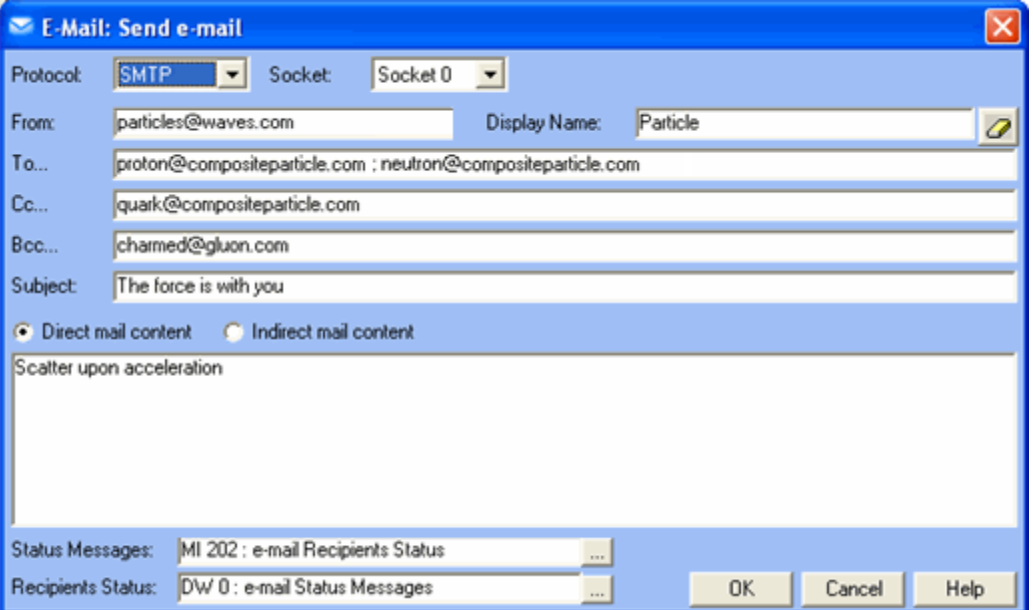

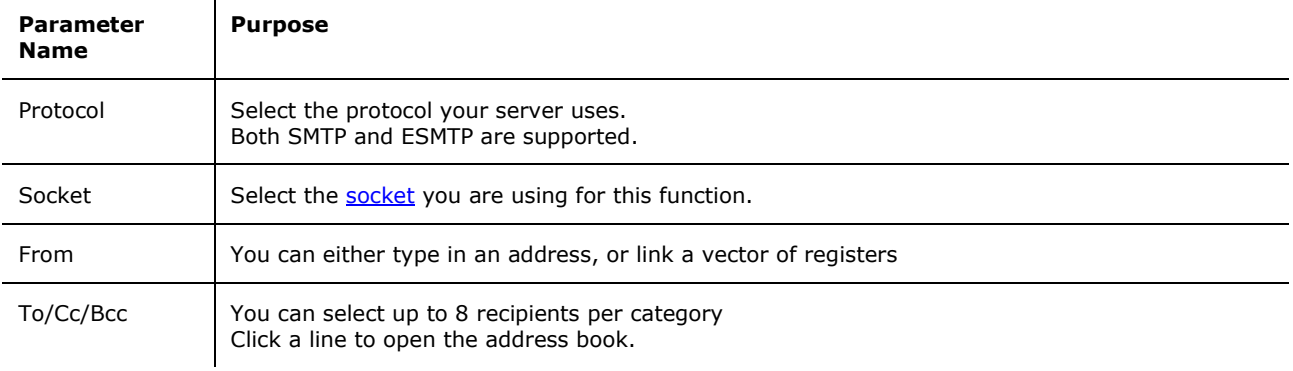

Status

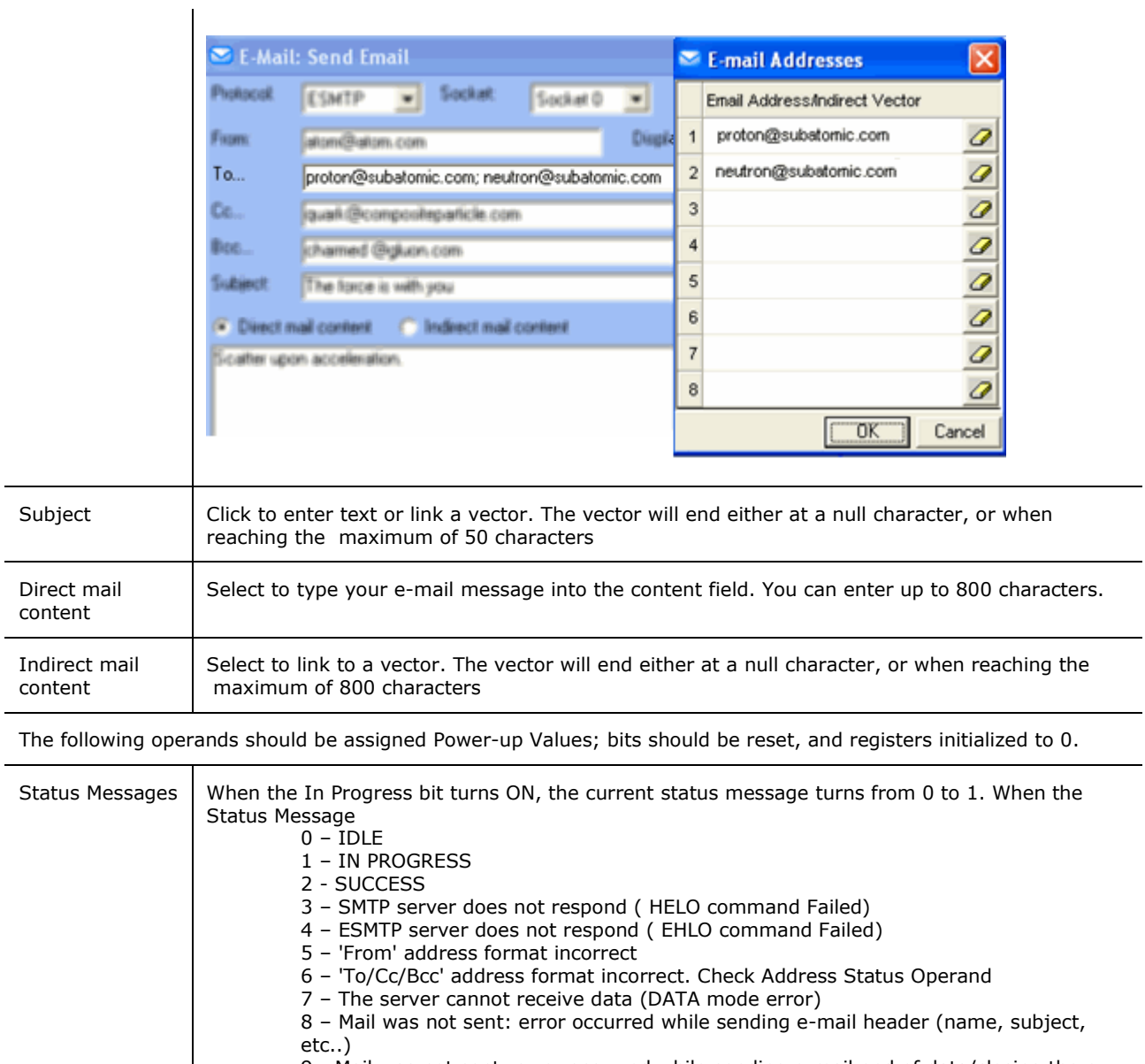

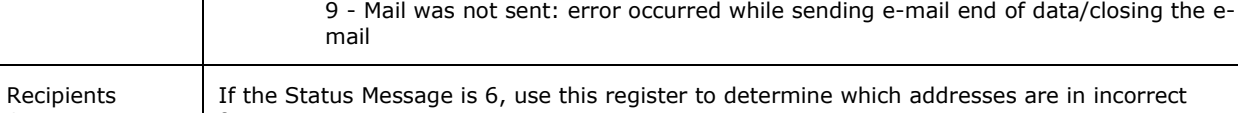

format.

• Bits 0-7: 'To' address X is illegal

- Bits 8-15: 'Cc' address X is illegal
- Bits 16-23: 'Bcc' address X is illegal

The bit corresponds with the incorrect address. If, for example, bit 9 is ON, the address on the second Cc line is incorrect.

**Note**  $\cdot$  The function does not support authentication, SSL or TSL encryption.

# <span id="page-24-0"></span>**Ethernet TCP\IP: PC to Vision**

In order to use a PC to access a Vision controller via Ethernet:

- 1. The Vision PLC must contain an Ethernet port. Ethernet ports for V2xx Vision OPLCs are available by special order.
- 2. Both the PC and PLC must be connected to an Ethernet network, and be assigned valid IP addresses; the PLC must be assigned a unique name via the [Set PLC Name.](#page-15-0)
- 3. The PLC must be defined in either TCP\IP's Ethernet Project Settings or in TCP\IP Favorites .
- 4. In VisiLogic's Vision Communication PC Settings:
	- Ethernet must be selected
	- the target PLC must be selected from either Favorites or TCP\IP Project Settings.

These conditions enable VisiLogic to access a PLC via Ethernet in order to download programs and carry out other tasks.

# **TCP/IP Project Settings**

TCP/IP Project Settings enable VisiLogic to access a Vision PLC via an Ethernet connection. Each PLC included in the project will be accessed according to the protocol and port number assigned to it.

TCP/IP Project Settings contain IP addresses and settings that are specific to a particular VisiLogic project. However, you can add any of the IP addresses it contains to the Favorites file, which is a common, global file that can be accessed from any VisiLogic project.

1. Select TCP/IP Settings from the **Project menu.**

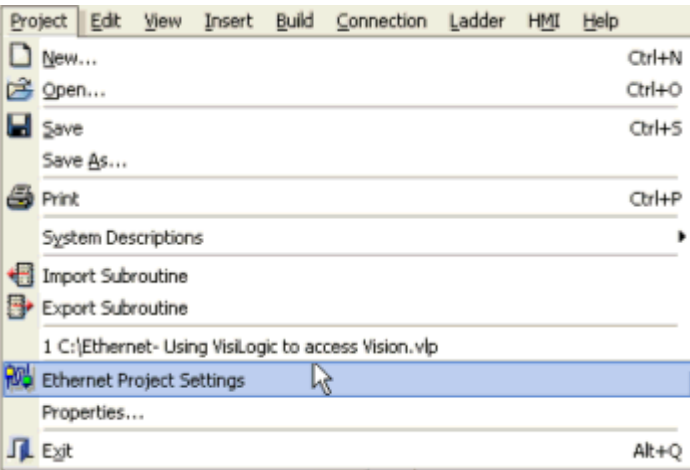

2. Open the IP Address Selector in order to enter the IP of the PLC s in the project.

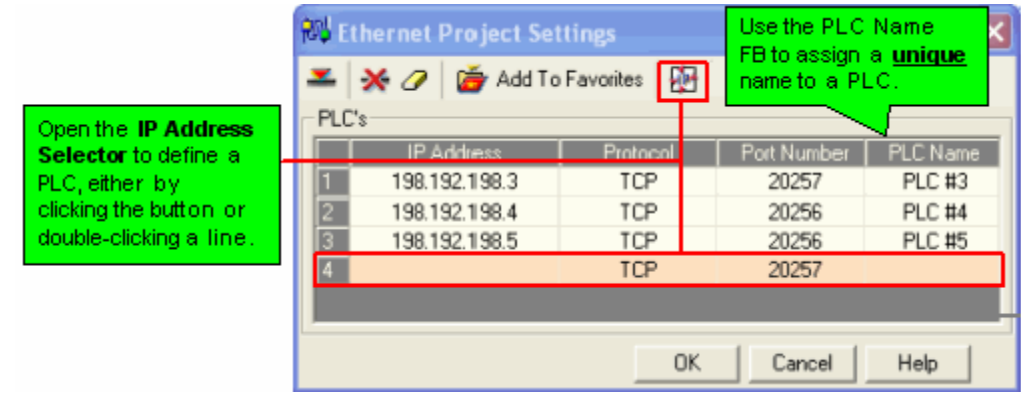

- 3. Enter an IP address either by:
	- Typing it,

- Importing any IP addresses you may have defined in your project within TCP/IP Init FBs

- Importing the IP of a PLC currently linked to your PC via a valid communication connection.

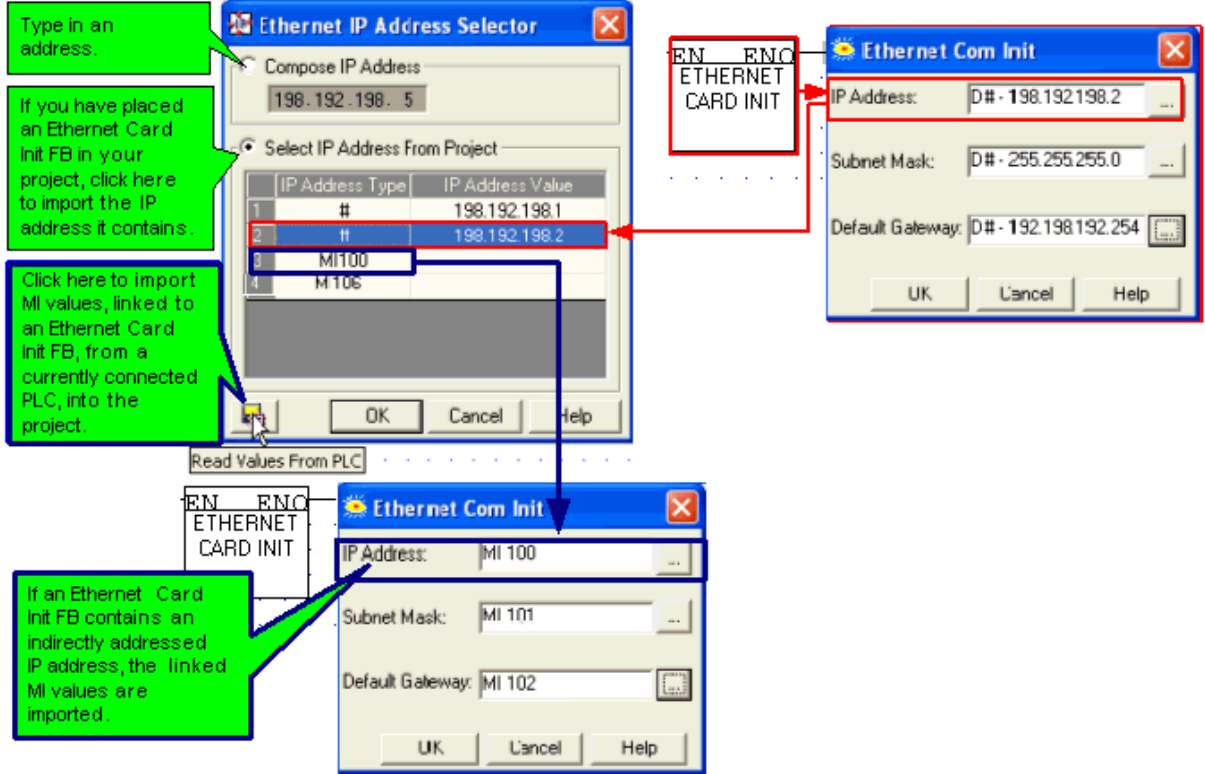

- **Note •** If you import a Vision's IP, its protocol type (UDP or TCP) and port number are also imported. If you have typed the IP address, you must also type the port number.
- 4. Before exiting TCP/IP Project Settings, you must set the PLC name. This is a unique name that is assigned to the controller via the [Set PLC Name](#page-15-0) FB.

<span id="page-26-0"></span>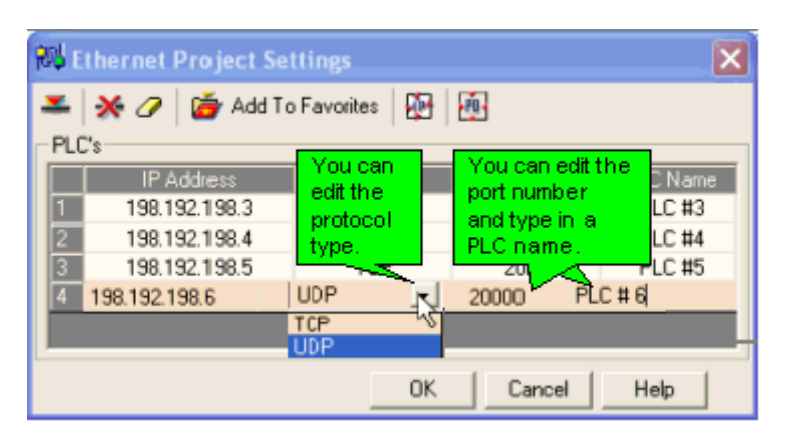

**Note ◆** You can add any PLC defined in TCP/IP Project Settings to the Ethernet Favorites file.

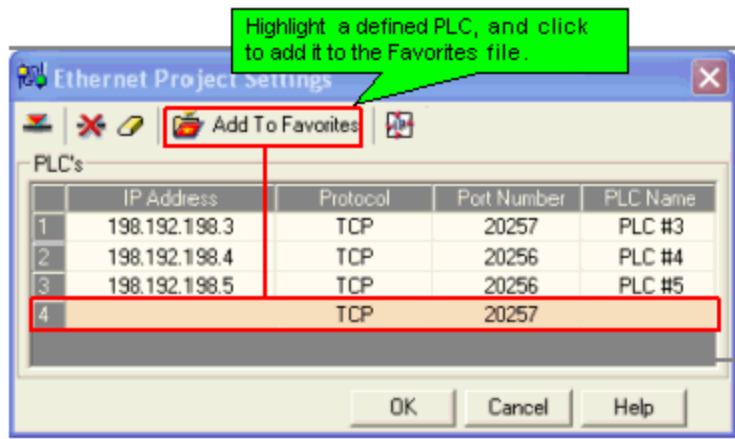

# **TCP/IP Favorites**

Favorites is a common, global file that can be accessed from any VisiLogic project, as well as by other programs such as Remote Access.

Favorites is a file that is created by VisiLogic after you have added a PLC to the favorites list. It is a global file stored in the Program\Common files\Unitronics folder as Eth\_Favorites.evb.

Ethernet Favorites is located on the **Connection menu**.

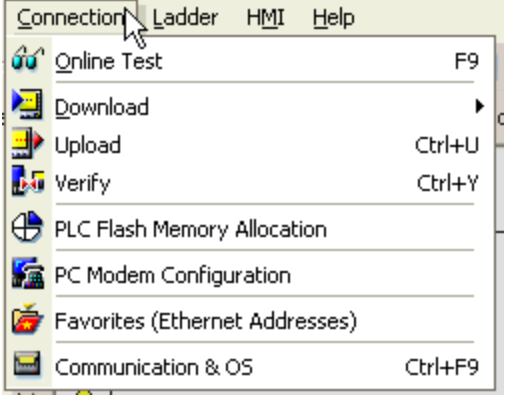

#### <span id="page-27-0"></span>**Unitronics**

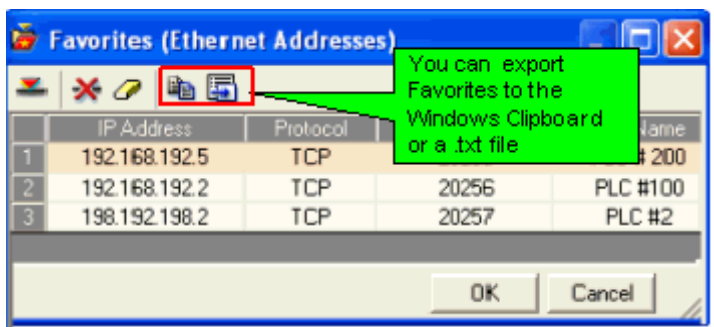

Once Favorites have been created, you can access them in order to:

- **•** Import the definitions into TCP/IP Project Settings.
- Select a PLC listed in Favorites to enable VisiLogic to access a PLC via Vision Communication - PC Settings.

# **Vision Communication - PC Settings--Selecting the target PLC**

Once the conditions above have been met, VisiLogic can access a selected PLC via Ethernet.

- 1. Select Communication and OS from the Connection menu.
- 2. Under Connection Type, select Ethernet, and then select the target PLC from either Project Settings or Favorites.

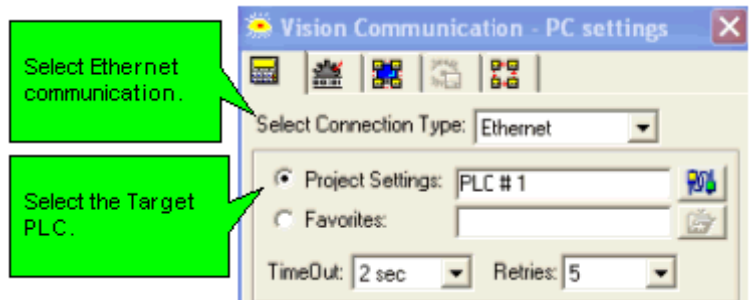

VisiLogic is now ready to communicate via Ethernet.

# **UDP Raw Send/Receive**

These functions are located on the COM>TCP/IP>UDP menu. Use them to send a vector of raw data to a remote Vision, broadcast the data to the entire network, or receive a stream of data and write it to a vector of registers.

The number of bytes a message can comprise varies according to Vision model:

- Standard: 576
- **Enhanced: 1024**

# **Send**

- 1. Configure Ethernet in your application by building a net that comprises the following elements:
- a. Com>TCP/IP> Card Init function.
- b. Com>TCP/IP>Socket Init function, set to UDP\_RAW. You can use any socket **except** Socket 0.

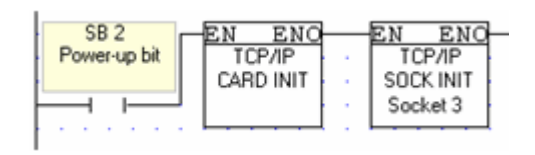

<span id="page-28-0"></span>2. Configure a UDP RAW Send function to determine the data to send to a specific PLC.

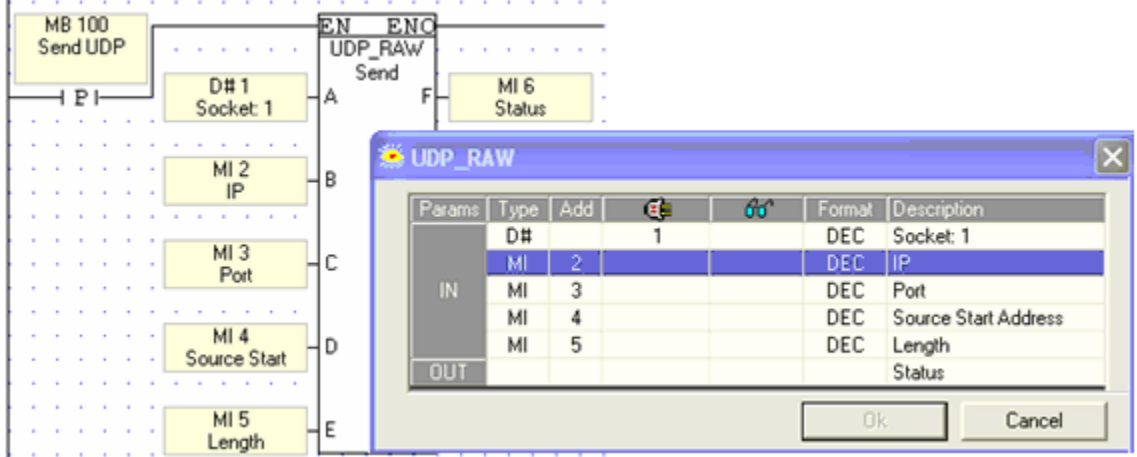

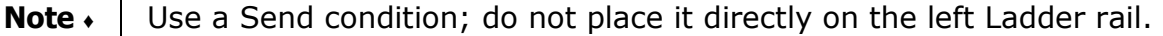

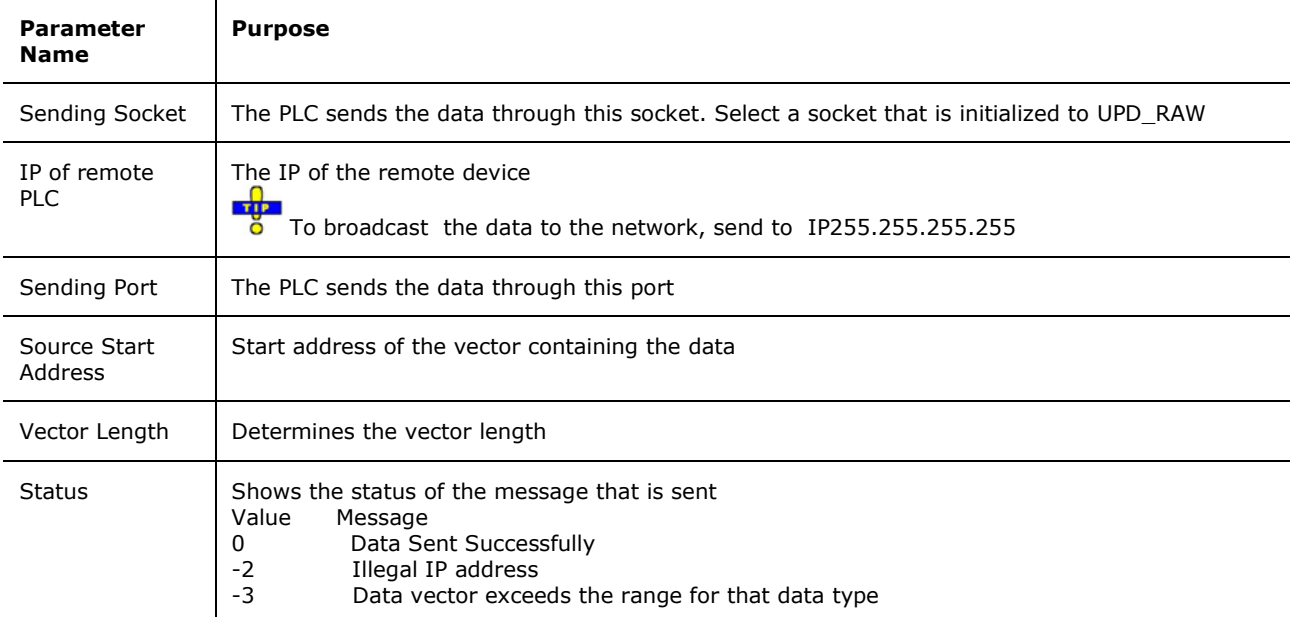

#### **Scan**

The Scan function enables a PLC to receive data from a specified remote PLC and write it to a vector of registers.

- 1. Configure the application in the PLC that receives the data by building a net that comprises a Card Init function and a Socket Init function, set to UDP\_RAW.
- 2. Configure a UDP RAW Scan function to receive the data.
- **Note**  $\cdot$  In most applications, Scan should be active all the time. To accomplish this, place the Scan function in the main routine, directly on the left Ladder rail.

<span id="page-29-0"></span>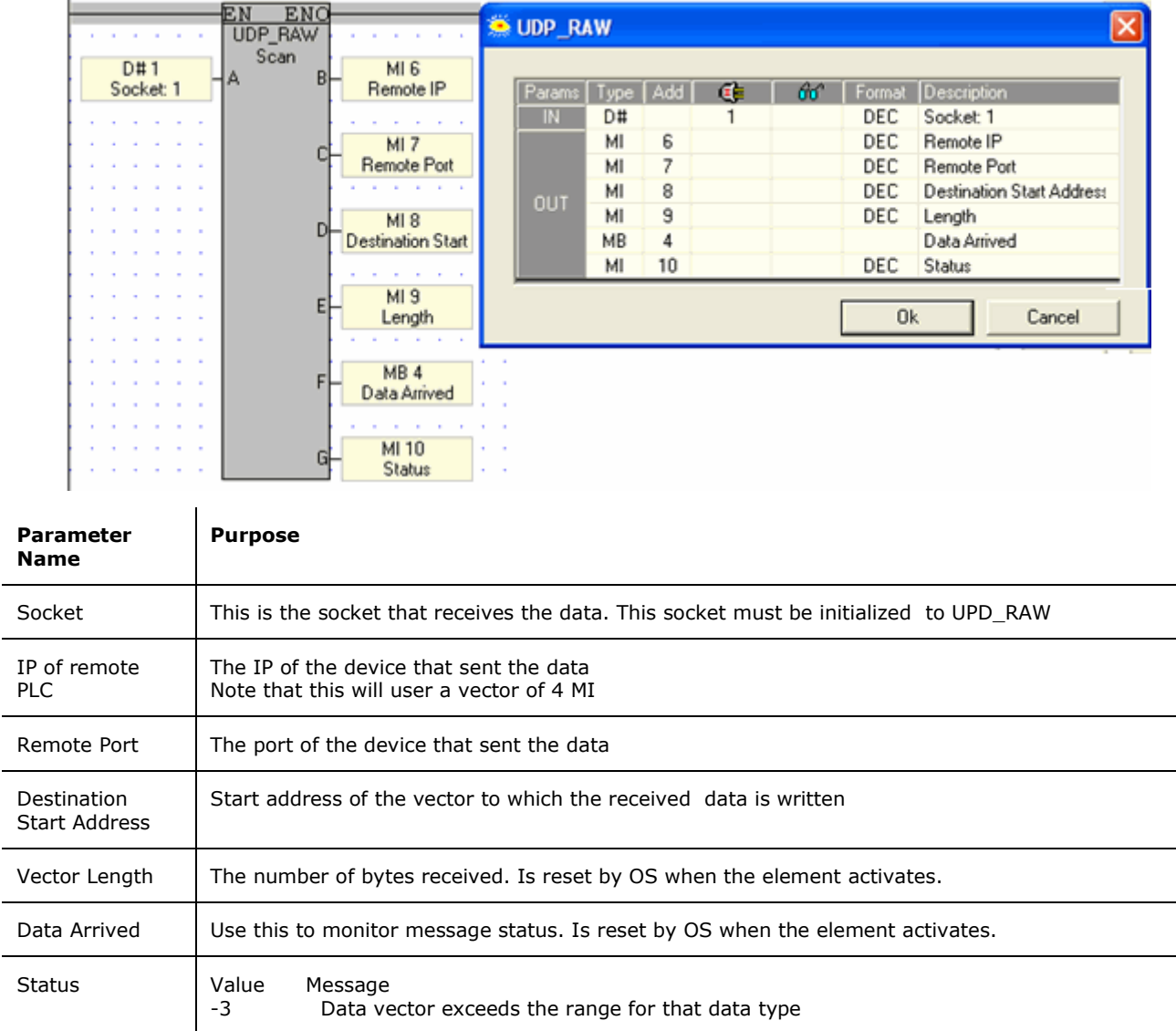

# **Ethernet: Socket 0, UDP ports**

If you are using UDP, and view communication strings using a communications 'sniffer' you may note that data is sent. Data is sent via Unicast to 255.255.255. **x,** where x is the port number 20,000 plus the last byte of the IP address originally assigned to the devices.

If, for example, the device was assigned IP 192.168.192.17, the port used to send data Unicast will be 255.255.255.255.20,017.

# **TCP Raw Send/Receive**

These functions are located on the COM>TCP/IP>TCP menu. Use them to send a vector of raw data to a remote Vision, broadcast the data to the entire network, or receive a stream of data and write it to a vector of registers.

The number of bytes a message can comprise varies according to Vision model:

- Standard: 576
- Finhanced: 1024

<span id="page-30-0"></span>TCP Raw is a master/slave protocol. In addition to other TCP/IP elements, the master application contains a TCP Connect function.

#### **Send**

- 1. Configure Ethernet in your application by building a net that comprises the following elements:
- a. Com>TCP/IP> Card Init function.
- b. Com>TCP/IP>Socket Init function, set to TCP\_RAW.

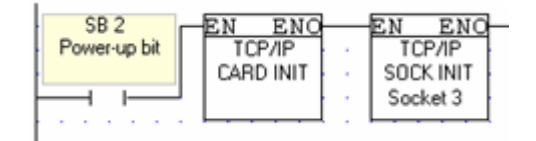

- 2. Include a [TCP\IP: TCP Connect](#page-16-0) function.
- 3. Configure a TCP RAW Send function to determine the data to send to a specific PLC.

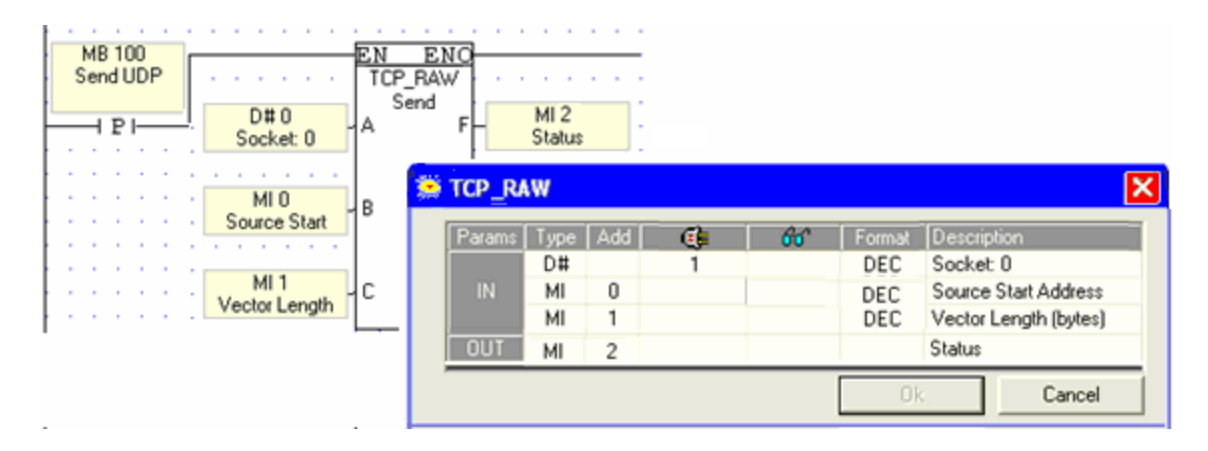

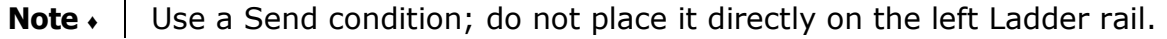

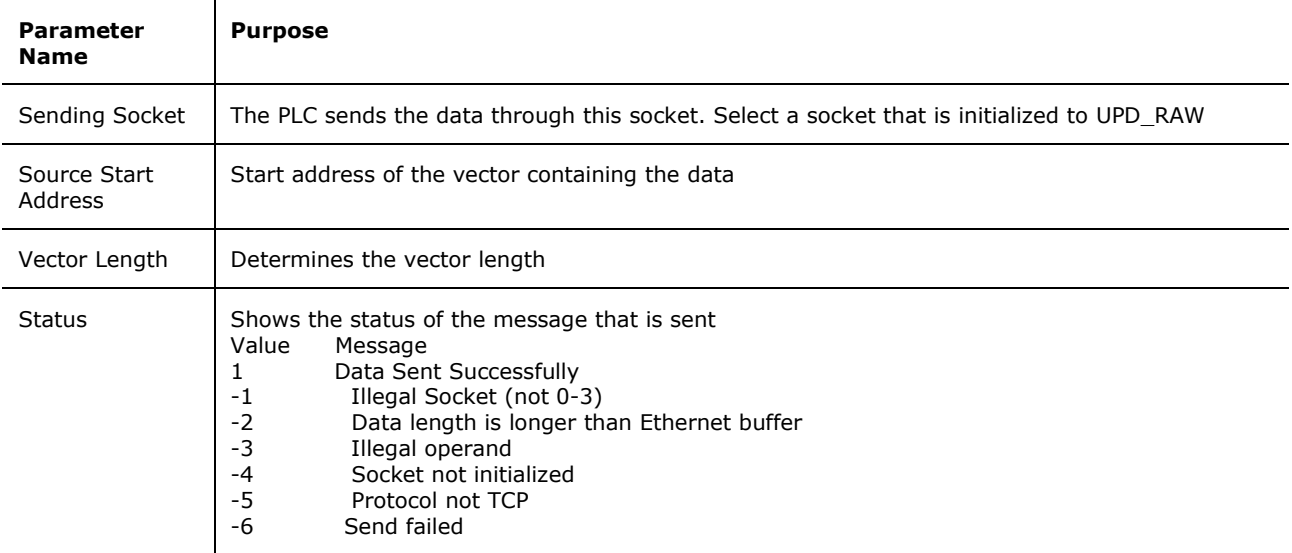

#### **Scan**

The Scan function enables a PLC to receive data from a specified remote PLC and write it to a vector of registers.

- 1. Configure the application in the PLC that receives the data by building a net that comprises a Card Init function and a Socket Init function, set to UDP\_RAW.
- 2. Configure a UDP RAW Scan function to receive the data.
- **Note** In most applications, Scan should be active all the time. To accomplish this, place the Scan function in the main routine, directly on the left Ladder rail.

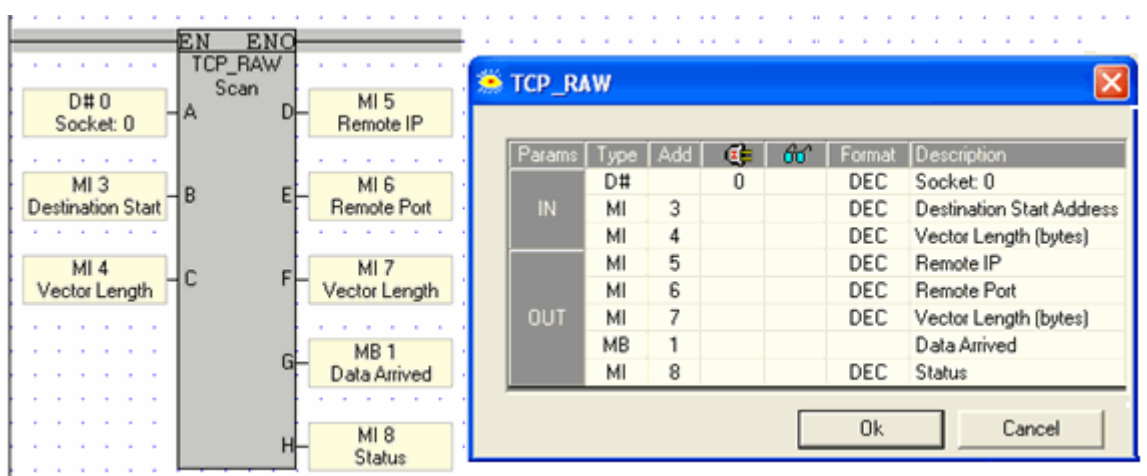

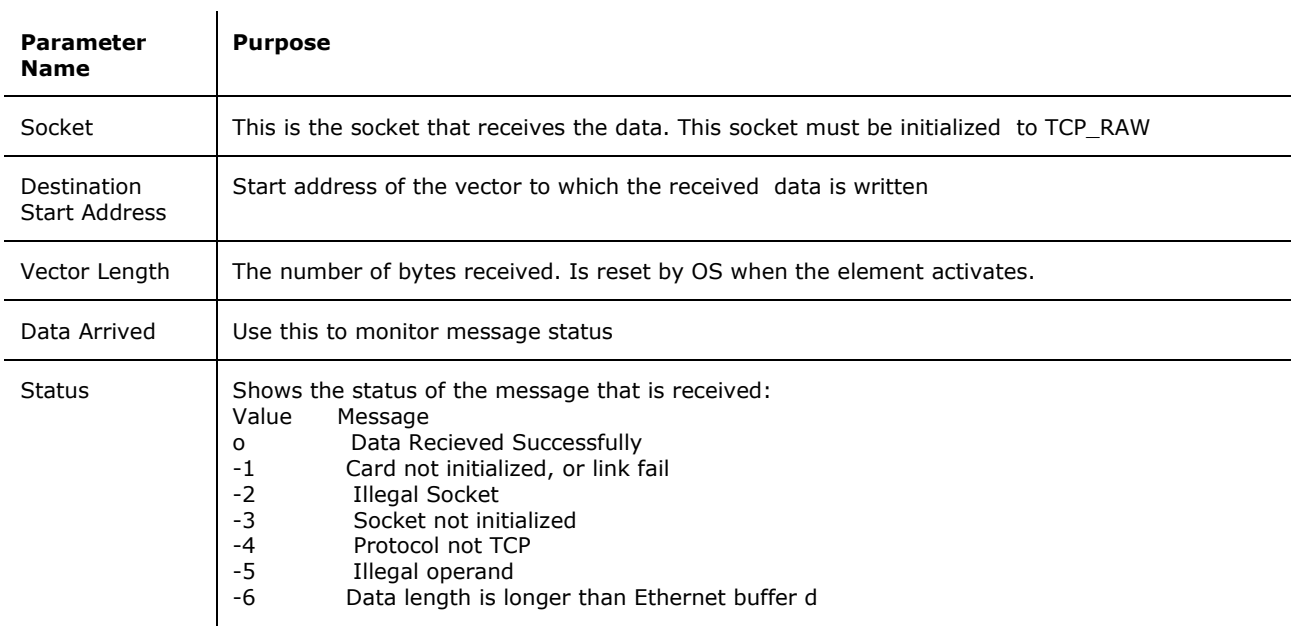

# <span id="page-32-0"></span>**SNMP**

 $\mathbf{r}$ 

An Enhanced Vision that is Ethernet-enabled can function as an

- SNMP agent (slave)
- SNMP Trap

# **SNMP Agent (slave)**

To enable the PLC to act as an SNMP agent, initialize a socket to SNMP as shown below.

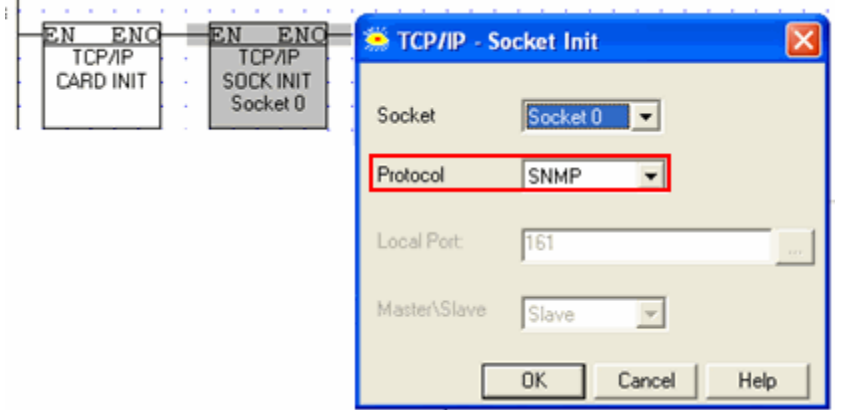

This enables any SNMP manager to access operand values in the Vision via UDP, port 161. Vision supports the following SNMPv1 commands, sent to the PLC from the network:

- 1. Get
- 2. Get Next
- 3. Set

The commands support 32-bit integers.

Note that the unique PEN number assigned to Unitronics is 32481.

The figure below shows the SNMP command format.

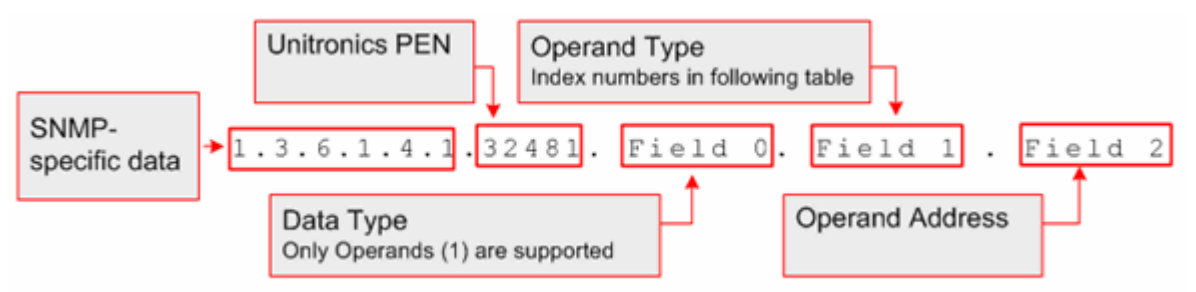

The table below shows the index numbers for operand types in Unitronics' controllers.

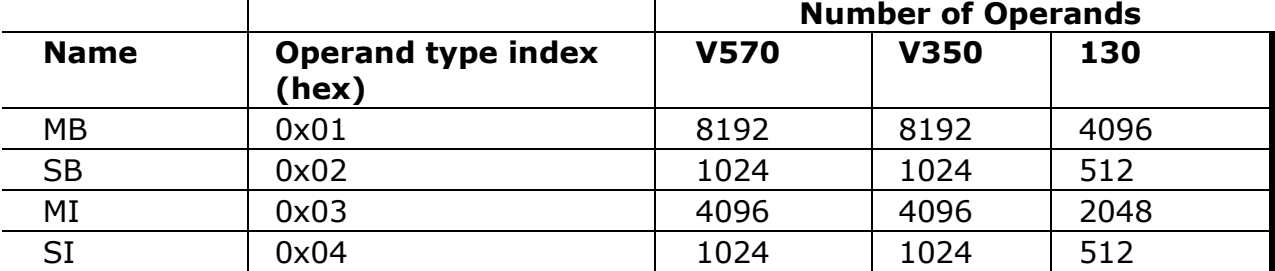

<span id="page-33-0"></span>**Unitronics** 

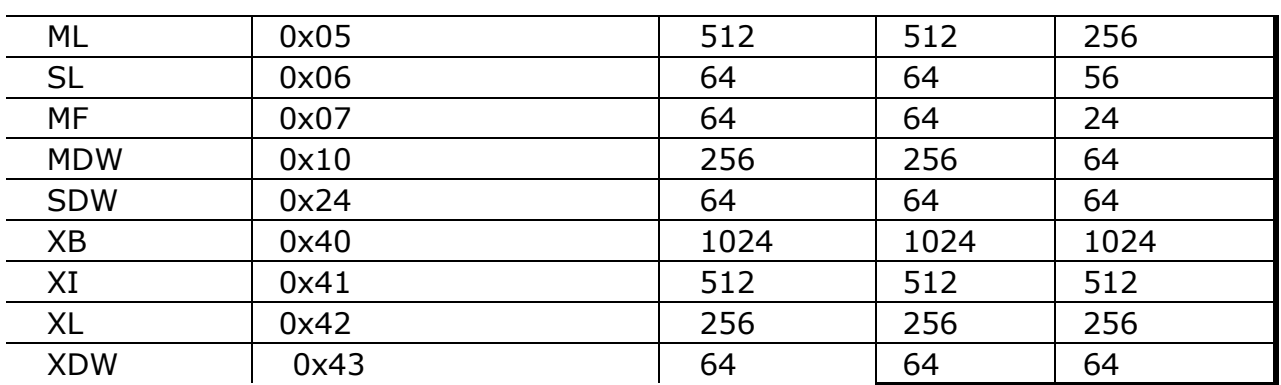

# **SNMP Trap**

In addition, the Vision can send Trap messages in response to Ladder conditions, via the function COM>TCP/IP>SNMP Trap.

The PLC supports integer values, strings, and null.

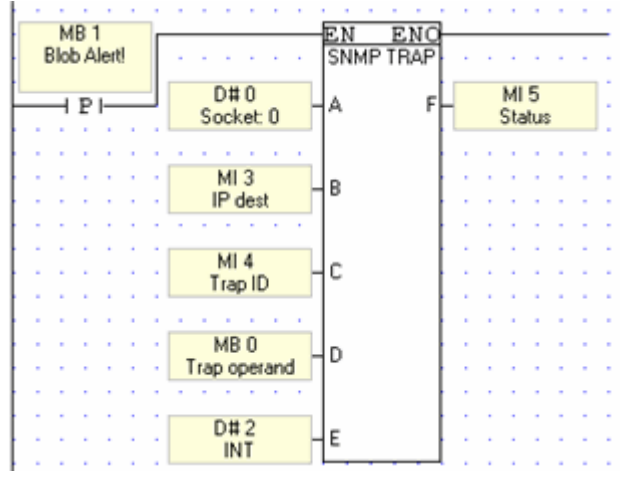

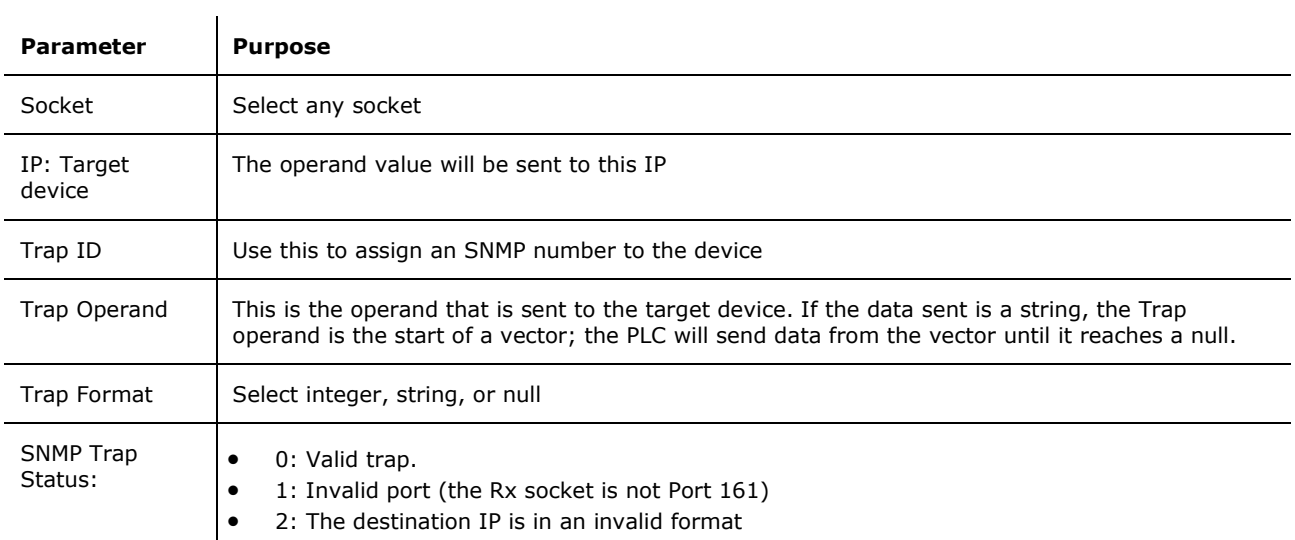

# **Ethernet TCP\IP: SBs & SIs**

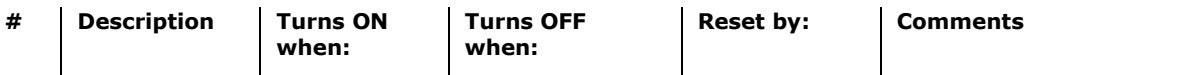

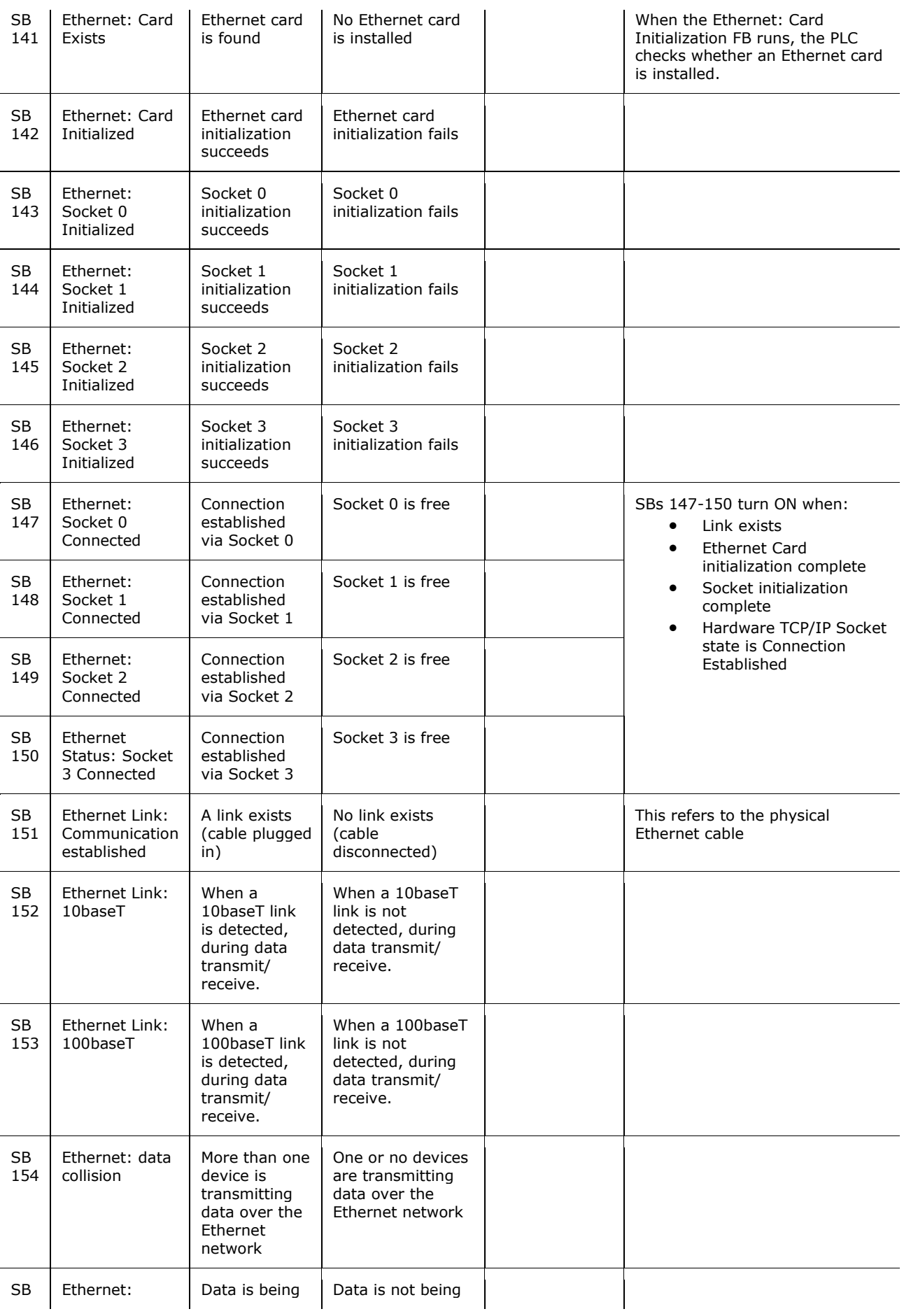

#### **Unitronics**

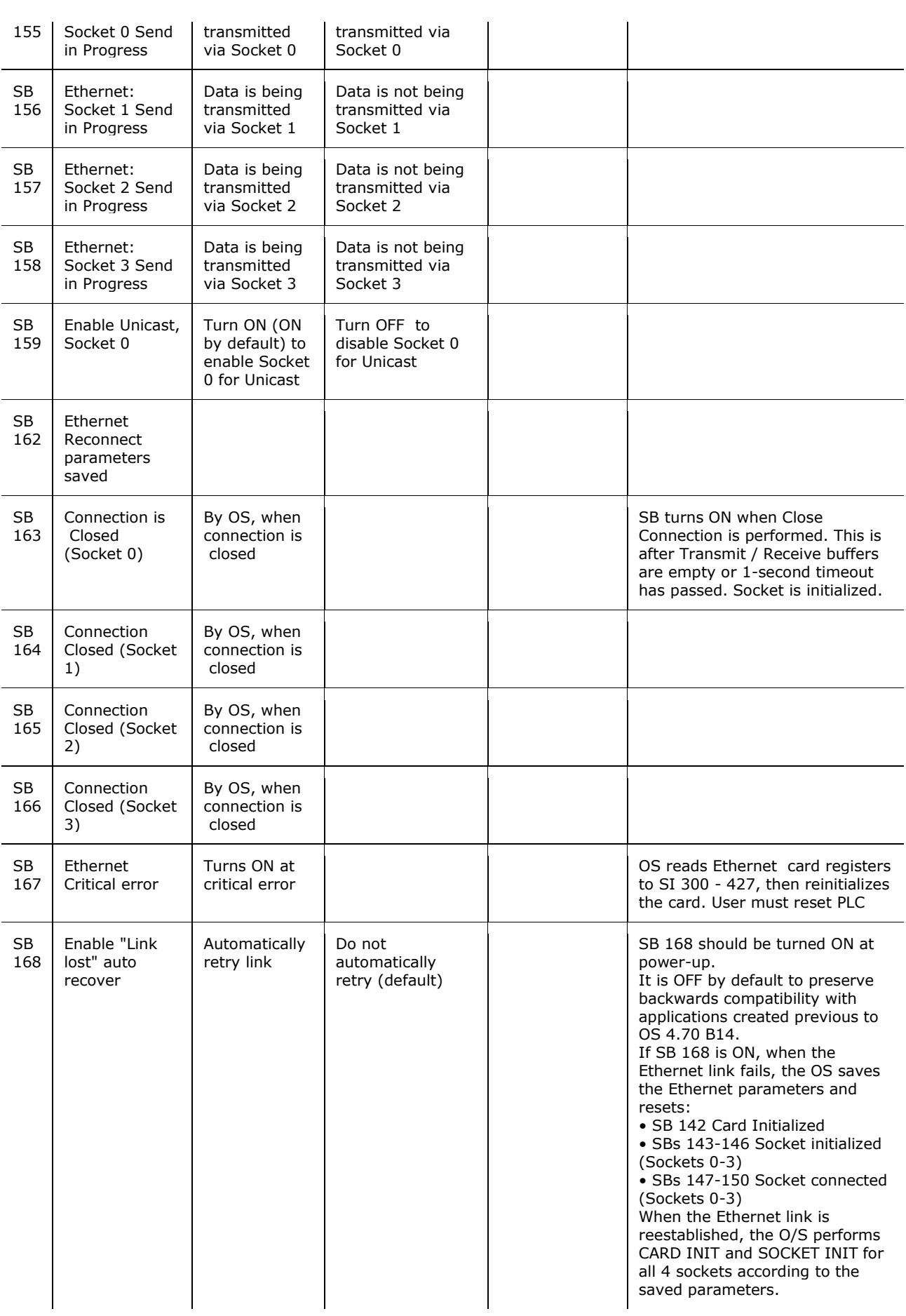

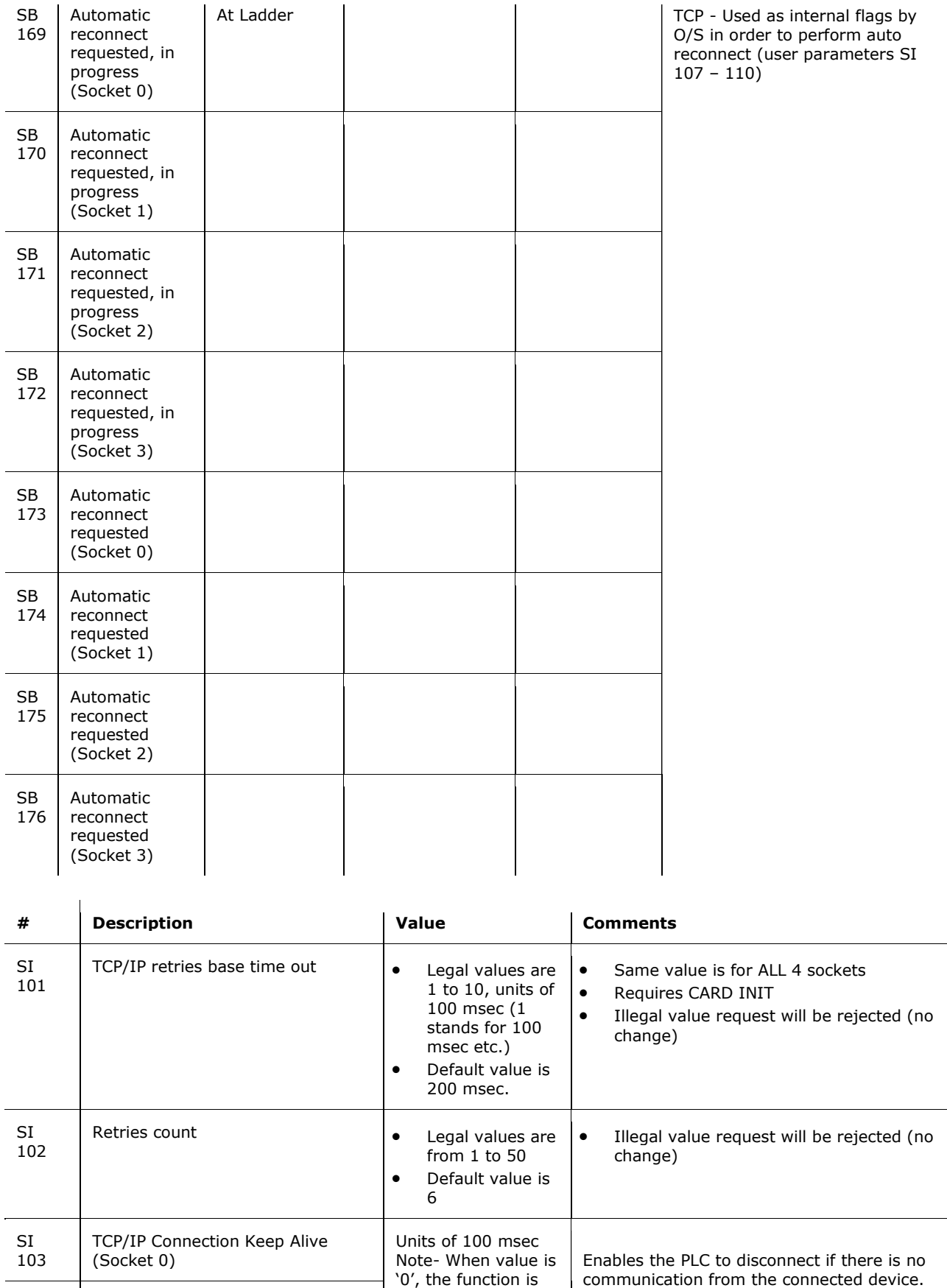

disabled

SI 104 TCP/IP Connection Keep Alive

(Socket 1)

communication from the connected device. • When TCP/IP connection is established  $(SI 145-148 = 6)$  check data transport

#### **Unitronics**

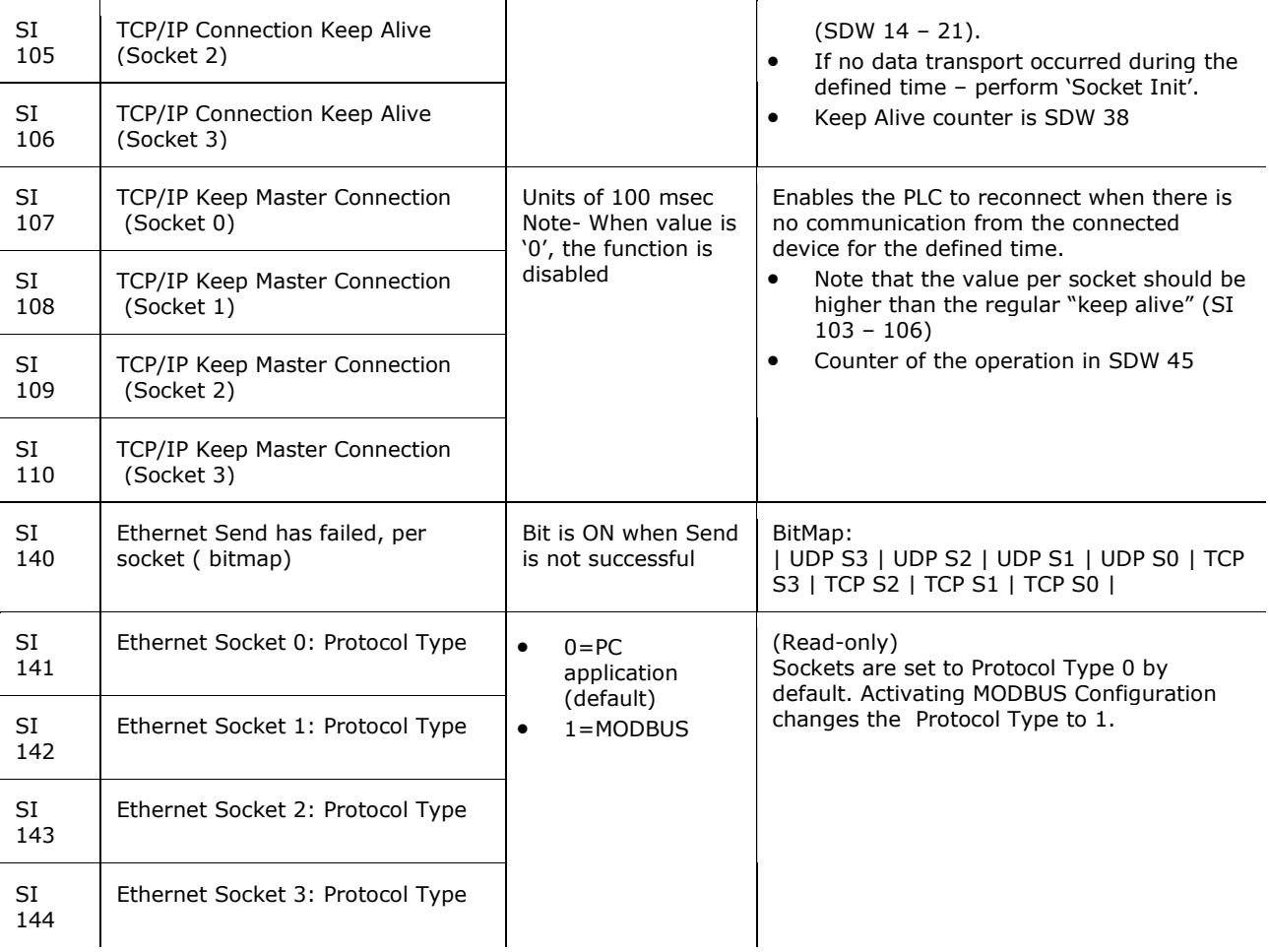

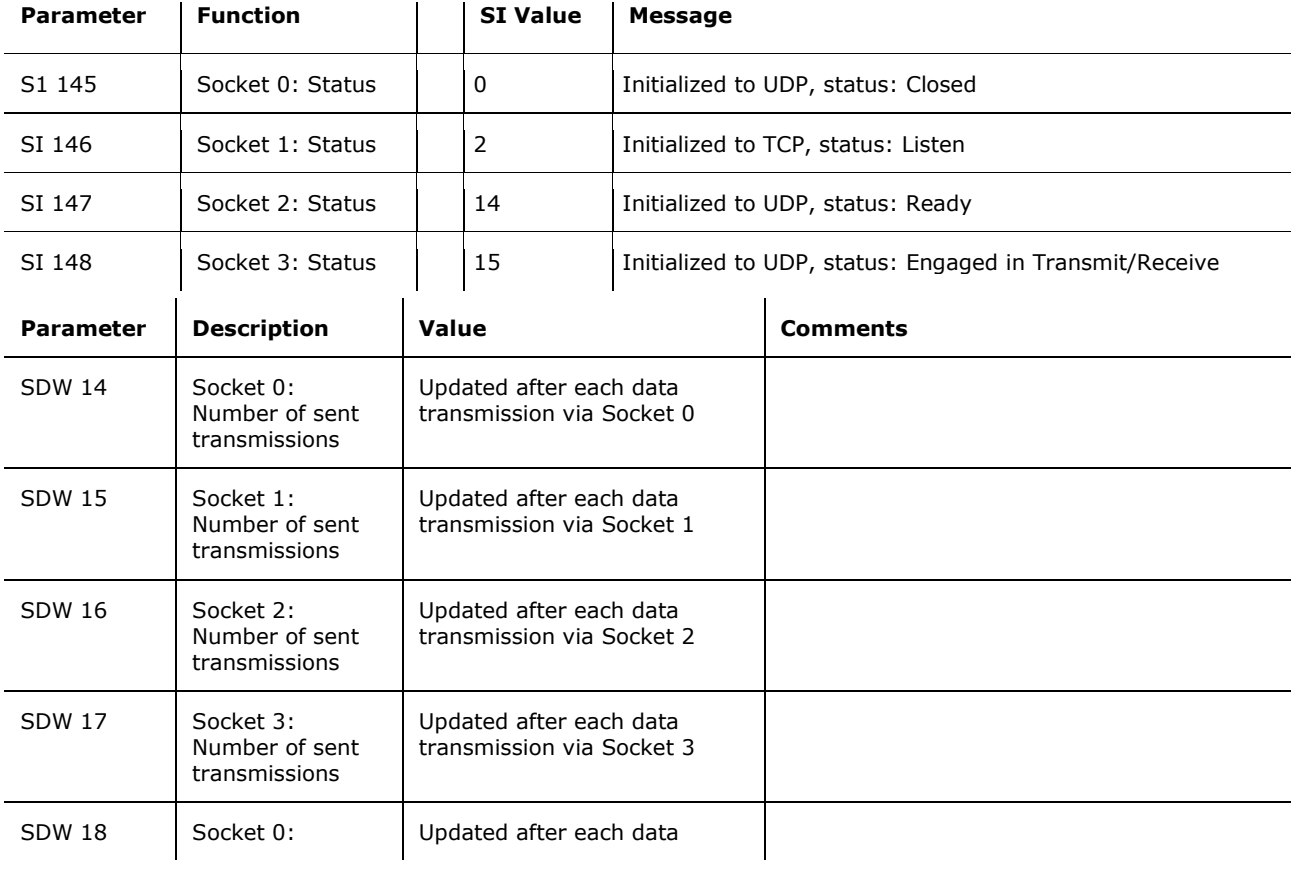

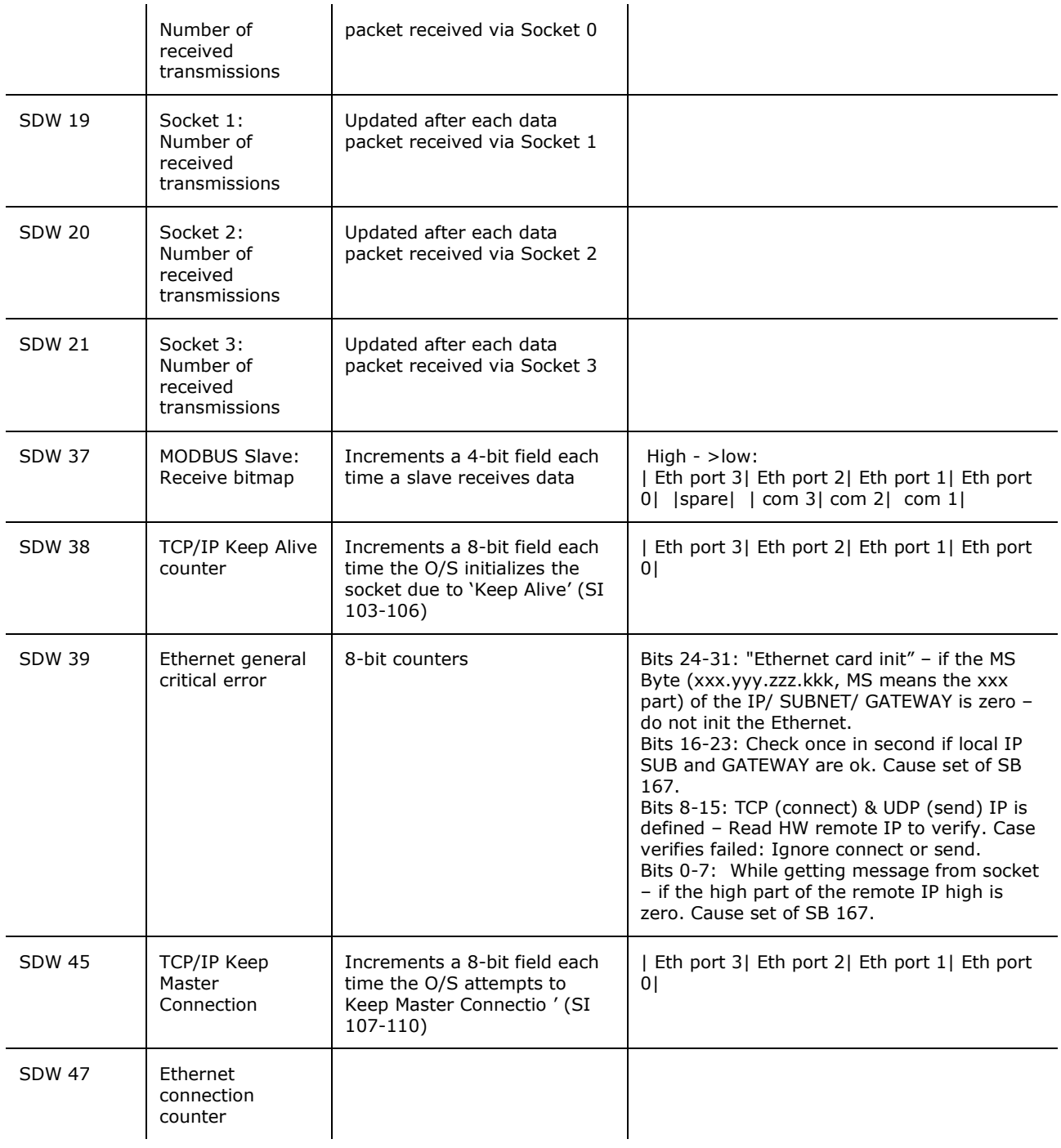

# <span id="page-39-0"></span>**About Ethernet**

General information regarding the parameters required to implement Ethernet is given below. A glossary of Ethernet terms is included at the bottom of this topic. To learn how to specifically define parameters within the VisiLogic Ethernet FBs, refer to [Using Ethernet.](#page-6-0)

Unitronics' Ethernet uses **star topology.**

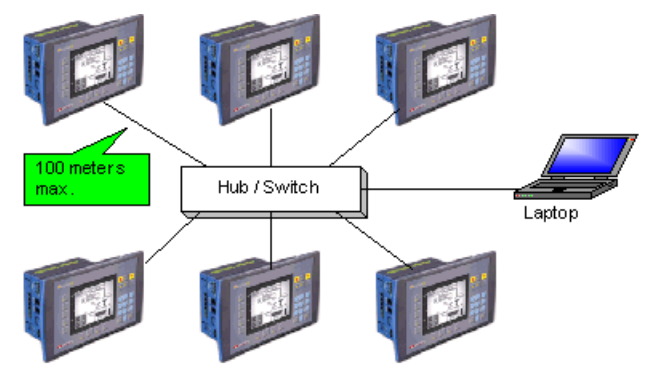

# **About Networks**

Generally, controllers are part of a closed, internal control network. A closed network may be referred to as a LAN (Local Area Network) or an **Intra**net. When Intranets are connected via gateway devices, they form a WAN (Wide Area Network). The **Inter**net, which is made up of connected Intranets or LANs, is a form of WAN. Internet communications are via the TCP/IP protocol.

Large manufacturing companies, for example, may be made up of a number of factories, each of which contains its own LAN, closed control network. Within the company, all of these LANs may be connected by gateway devices, forming a proprietary WAN--a company Internet, which in turn may be connected to the Internet--the World Wide Web.

Within closed controller networks, Ethernet is becoming a common protocol. Ethernet communications are also via the TCP/IP protocol.

# **What is an IP address?**

In order to enable a controller to communicate over Ethernet, you must assign it an IP address.

An IP address is a unique number which identifies a computer or controller on a TCP/IP network. These networks use the IP address to route messages to their destination. An IP address is a 32-bit numeric address which is divided into four numbers (octets). Each octet is separated by a period formatted as follows: 1.160.10.240. The decimal value in each octet can range from zero to 255, or 00000000 - 11111111 in binary notation.

**Note** • The values '0' and '255' are restricted and should not normally be used.

Internally, within an Intranet, you can assign IP addresses at random as long as each one is unique within the Intranet. The common IP may be: 192.168.192.xx, where the last octet is the identifies the device on the network.

**Note**  $\bullet$  In the majority of cases, controllers are part of a closed control network (Intranet). The controllers' IP addresses are unique **only** within the Intranet, and cannot be accessed via the Internet--**unless an valid Internet IP address is purchased from a ISP and assigned to the controller**.

# <span id="page-40-0"></span>**IP Addresses and Networks**

In binary form, the IP address 68.212.226.204 is 10101000.11010100.11100010.11001100.

The 4 octets of the address are used to create classes of IP addresses. Networks are divided into 5 classes, according to size, as explained below. The octets are split into two sections: Net and Host. The Net section is represented by the first octet. It is used to identify the network that a device belongs to. The Host (sometimes called Node) section identifies the actual device on the network. The Host section is always identified by the final octets; how many octets is determined by the network class. There are five IP classes plus certain special addresses.

Although decimals are generally used to represent IP addresses, it is the binary value which determines which class of network the IP address belongs to. All nodes on a given network share the same network prefix but must have a unique host number.

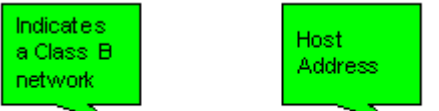

#### 10010110.11010111 | 00010001.00001001

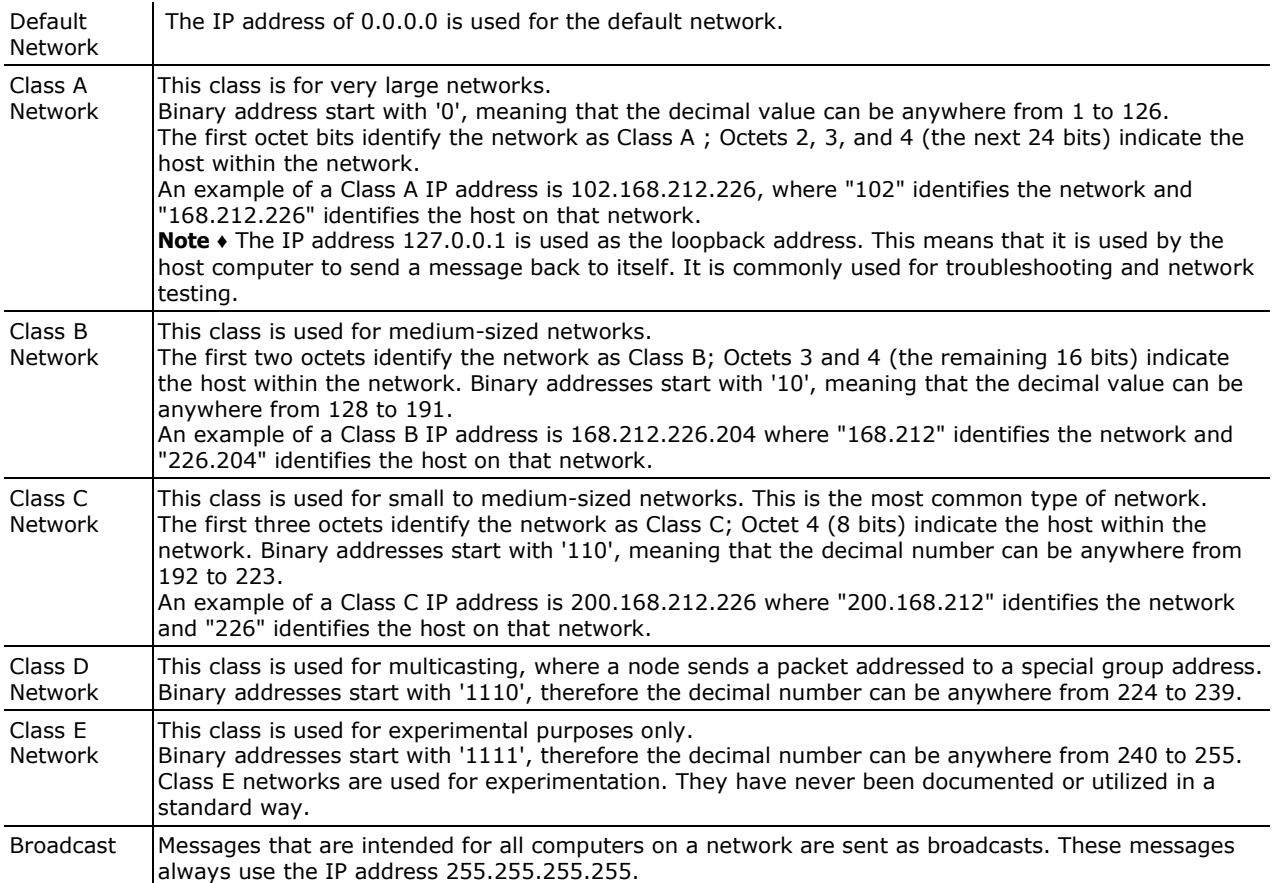

#### **Subnet**

A subnet is a part of a network.

All of the devices within a subnet share a common address component. On TCP/IP networks, subnets are defined as all devices **whose IP addresses have the** 

<span id="page-41-0"></span>**same prefix**. Devices within a particular subnet might, for example, have IP addresses that start with 100.100.100.

Subnetting enables the network administrator to further divide the host part of the address into two or more subnets. In this case, a part of the host address is reserved to identify the particular subnet.

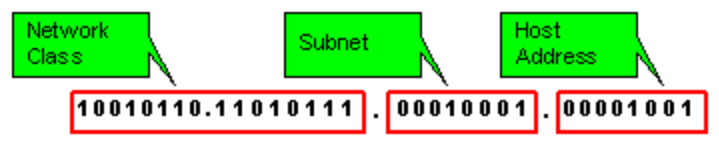

# **Subnet Mask**

One of the crucial tasks for any router is knowing when a packet of information stays on its local network. For this, it uses a 'subnet mask'.

A network mask indicates which portion of the address identifies the network and which portion of the address identifies the node. Class A, B, and C networks have default masks, also known as natural masks, as shown below.

Class A: 255.0.0.0 - binary - 11111111.00000000.00000000.00000000

Class B: 255.255.0.0 - binary - 11111111.11111111.00000000.00000000

Class C: 255.255.255.0 - binary - 11111111.11111111.11111111.00000000

Since class C networks are the most common type, the most commonly used subnet mask usually reads "255.255.255.xx.". This tells the router that all messages with the sender and receiver having an address sharing the first three groups of numbers are on the same network, and shouldn't be sent out to another network. For example: The computer at address 192.168.192.254 sends a request to the computer at 192.168.192.252. The router, which sees all the packets, matches the first three groups in the address of both sender and receiver (192.168.192.), and keeps the packet on the local network.

# **Gateway**

A gateway is special software, or a device running special software, that routes data between different networks.

In the case of control networks, the gateway is generally a PC. The gateway PC has its own IP address.

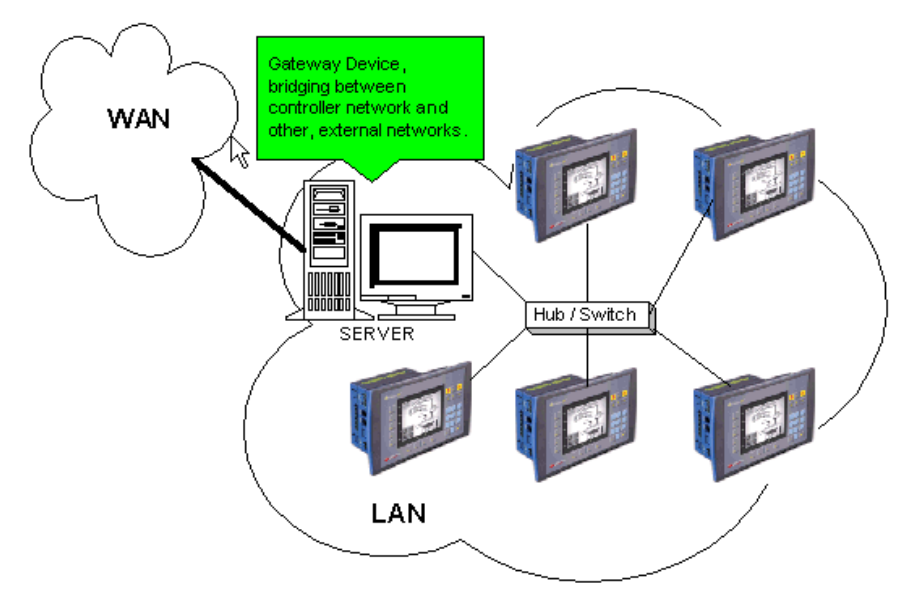

<span id="page-42-0"></span>For example, a proxy server provides a gateway between a private network to the Internet. The proxy server is configured to enable a workstation to communicate with remote services on the Internet. In this case, the gateway acts as a barrier that allows a device to request information from the Internet and to receive information, but does not allow access to the host network by unauthorized users.

**Note**  $\bullet$  The IP address assigned to the gateway device is generally the last available address.

#### **Socket**

A software mechanism that connects an application to a network protocol. A program can, for example, send and receive TCP/IP messages by opening a socket and reading and writing data to and from the socket. Note that a socket is a software object, not a physical component.

Note that when TCP is used, the formal 'handshake' required by the protocol means that when communications are flowing through via a defined socket, other communications cannot flow through this same socket until the current session has been terminated.

However, note that communication can flow through other sockets.

Such is not the case with UDP. Since there is no formal handshake, communications can continue to flow through a socket even when there are multiple requests.

# **Protocols: UDP and TCP**

UDP stands for User Datagram Protocol. It is a connectionless protocol that, like TCP, runs on top of IP networks. Unlike TCP/IP, UDP/IP provides very few error recovery services, offering instead a direct way to send and receive datagrams over an IP network. It's used primarily for broadcasting messages over a network.

**Note**  $\cdot$  In Unitronics' implementation of Ethernet, UDP is a secure protocol. Here, UDP runs under MODBUS as well as under Unitronics' proprietary protocols; these additional layers provide the level of data security required by control applications.

TCP stands for Transmission Control Protocol. TCP is one of the main protocols in TCP/IP networks. Whereas the IP protocol deals only with packets, TCP enables two hosts to establish a connection and exchange streams of data. TCP guarantees delivery of data and also guarantees that packets will be delivered in the same order in which they were sent.

UDP takes messages from application process, attaches source and destination port number fields for the multiplexing/demultiplexing service, adds two other fields of minor importance, and passes the resulting "segment" to the network layer. The network layer encapsulates the segment into an IP datagram and then makes a best-effort attempt to deliver the segment to the receiving host. If the segment arrives at the receiving host, UDP uses the port numbers and the IP source and destination addresses to deliver the data in the segment to the correct application process. Note that with UDP there is no handshaking between sending and receiving transport-layer entities before sending a segment. For this reason, UDP is said to be connectionless.

TCP uses a three-way handshake before it starts to transfer data. UDP just blasts away without any formal preliminaries. Thus UDP does not introduce any delay to establish a connection. This is probably the principle reason why DNS runs over

<span id="page-43-0"></span>UDP rather than TCP -- DNS would be much slower if it ran over TCP. HTTP uses TCP rather than UDP, since reliability is critical for Web pages with text. But the TCP connection establishment delay in HTTP is an important contributor to the "world wide wait".

TCP maintains connection state in the end systems. This connection state includes receive and send buffers, congestion control parameters, and sequence and acknowledgment number parameters. UDP, on the other hand, does not maintain connection state and does not track any of these parameters. For this reason, a server devoted to a particular application can typically support many more active clients when the application runs over UDP rather than TCP.

The TCP segment has 20 bytes of header overhead in every segment, whereas UDP only has 8 bytes of overhead.

TCP has a congestion control mechanism that throttles the sender when one or more links between sender and receiver becomes excessively congested. This throttling can have a severe impact on real-time applications, which can tolerate some packet loss but require a minimum send rate. On the other hand, the speed at which UDP sends data is only constrained by the rate at which the application generates data, the capabilities of the source (CPU, clock rate, etc.) and the access bandwidth to the Internet. We should keep in mind, however, that the receiving host does not necessarily receive all the data - when the network is congested, a significant fraction of the UDP-transmitted data could be lost due to router buffer overflow. Thus, the receive rate is limited by network congestion even if the sending rate is not constrained.

#### **Local Port**

In TCP/IP and UDP networks, a port is an endpoint to a logical connection and the way a client program specifies a specific server program on a computer in a network.

The port numbers are divided into three ranges: the Well Known Ports, the Registered Ports, and the Dynamic and/or Private Ports.

- The Well Known Ports, sometimes called the contact port, are those from 0 through 1023. The Well Known Ports numbers are assigned by the IANA and on most systems can only be used by system (or root) processes or by programs executed by privileged users. **Note** ♦ Port 502 is reserved for SCADA.
- The Registered Ports are those from 1024 through 4915. The Registered Ports are listed by the IANA and on most systems can be used by ordinary user processes or programs executed by ordinary users.
- The Dynamic and/or Private Ports are those from 49152 through 65535

To the extent possible, these same port assignments are used with the UDP [RFC768].

Port Number Description 1 TCP Port Service Multiplexer (TCPMUX) 5 Remote Job Entry ( RJE) 7 ECHO 18 Message Send Protocol ( MSP) 20 FTP -- Data

21 FTP -- Control 22 SSH Remote Login Protocol 23 Telnet 25 Simple Mail Transfer Protocol ( SMTP) 29 MSG ICP 37 Time 42 Host Name Server ( Nameserv) 43 WhoIs 49 Login Host Protocol ( Login) 53 Domain Name System (DNS) 69 Trivial File Transfer Protocol ( TFTP) 70 Gopher Services 79 Finger 80 HTTP 103 X.400 Standard 108 SNA Gateway Access Server 109 POP2 110 POP3 115 Simple File Transfer Protocol ( SFTP) 118 SQL Services 119 Newsgroup ( NNTP) 137 NetBIOS Name Service 139 NetBIOS Datagram Service 143 Interim Mail Access Protocol ( IMAP) 150 NetBIOS Session Service 156 SQL Server 161 SNMP 179 Border Gateway Protocol ( BGP) 190 Gateway Access Control Protocol ( GACP) 194 Internet Relay Chat ( IRC) 197 Directory Location Service ( DLS) 389 Lightweight Directory Access Protocol ( LDAP) 396 Novell Netware over IP 443 HTTPS 444 Simple Network Paging Protocol ( SNPP) 445 Microsoft-DS 458 Apple QuickTime 502 MODBUS 546 DHCP Client 547 DHCP Server 563 SNEWS 569 MSN 1080 Socks

# <span id="page-45-0"></span>**Glossary**

# ARP

Address Resolution Protocol associates an IP address to a hardware address by requesting the sending machine for additional information called a MAC address. This only applies to Ethernet based networks.

# Client

The client is generally an application that runs on a personal computer or workstation and relies on a server to perform some operations. For example, an email client is an application that enables you to send and receive e-mail.

# Client/server architecture

In this type of network architecture, each computer or process on the network is either a client or a server. Servers are powerful computers or processes dedicated to managing disk drives (file servers), printers (print servers), or network traffic (network servers ). Clients are PCs or workstations on which users run applications. Clients rely on servers for resources, such as files, devices, and even processing power.

Another type of network architecture is known as a peer-to-peer architecture because each node has equivalent responsibilities. Both client/server and peer-topeer architectures are widely used, and each has unique advantages and disadvantages.

# **DHCP**

Dynamic Host Configuration Protocol is a protocol for organizing and simplifying the administration of IP addresses for local machines. In many cases (such as with WinRoute) A DHCP server is built into the gateway for further simplification.

# DNS

Domain Name System is a naming scheme for IP addressing. For example www.kerio.com is a domain name and has an associated IP address. A DNS server matches domain names to an IP address. We use the domain name system because it is easier to remember a domain name than a string of numbers.

# Firewall

A filtering module located on a gateway machine that examines all incoming and outgoing traffic to determine if it may be routed to its destination. WinRoute Lite is a simple Firewall based on Network Address Translation.

# Gateway

The point of entrance from one network to another. A gateway is responsible for the proper distribution of data coming in and going out of a local area network. WinRoute must be installed on the gateway machine, also referred to as the host computer or network router.

# ICMP

Internet Control Message Protocol uses datagrams to report errors in transmission between the host and the gateway.

# IP address

An IP address is the unique 32-bit number, which identifies a computer in a network. In order to communicate across wide area networks, each computer must have a unique IP address. Local area networks cannot directly communicate across wide area networks because they are defined by a private class of IP's.

# Local Area Network

A Local Area Network (LAN) is a group of interconnected computers with the ability to share resources without having to access a wide area network.

# MAC Address

A Media Access Control (MAC) address is a hard-coded interface identification used by layer 2 devices (switch or bridge) for proper forwarding of frames between computers on a network.

# **NAT**

Network Address Translation is an Internet standard that enables a local-area network (LAN) to use one set of IP addresses for internal traffic and a second set of addresses for external traffic. A NAT box located where the LAN meets the Internet makes all necessary IP address translations.

NAT serves three main purposes:

- Provides a type of firewall by hiding internal IP addresses
- Enables a company to use more internal IP addresses. Since they're used internally only, there's no possibility of conflict with IP addresses used by other companies and organizations.
- Allows a company to combine multiple ISDN connections into a single Internet connection.

# Network interface

A network interface may be an Ethernet card, modem, ISDN card, etc. The computer sends and receives packets by means of the network interface.

# Network Mask

A Network mask is used to group IP addresses together. Routers use a subnet mask to define the group (or IP subnet) to which an IP address belongs so that it can identify the correct interface from which it should forward an IP packet.

# Packet

When data is transmitted over the network it is broken up into smaller pieces called packets and individually routed to their destination. This way if one packet is not properly received, the receiving party can request resubmission of the single packet, as opposed to the entire piece of data. Each packet contains headers, which are responsible for the successful transmission of the packet, and a data part, which contains a portion of the original data being transmitted over the network. The term packet is used when referring to layer 3 devices (i.e. a router). A frame is the term used when referring to layer two devices (i.e. a switch).

# Peer-to-peer architecture

A type of network in which each workstation has equivalent capabilities and responsibilities. This differs from client/server architectures, in which some computers are dedicated to serving the others. Peer-to-peer networks are generally simpler, but they usually do not offer the same performance under heavy loads.

# Port

A port, in terms of TCP/IP, is a 16-bit number (the allowed range being 1 through 65535) used by the protocols of the transport layer - the TCP and UDP protocols. Ports are used to address applications. In other words, when a packet is received by the computer, the operating system uses port information to determine which application will receive the data within the packet.

# Port Mapping

Port mapping is an advanced feature of WinRoute that allows servers to be hosted securely behind NAT. When a packet is received by the WinRoute host it can be forwarded (by translating the destination information in the packet header) to another computer in the local network.

# Protocol

Defines rules for the transmission of data.

# RAS

Remote Access Service refers to the ability to dial into another computer or network remotely. In the context of WinRoute, RAS simply refers to a dial-up connection.

# TCP/IP

TCP/IP is a suite of networking protocols used for communication across networks. It is the standard form of communication over the Internet. The two most significantly used Internet Protocols are TCP and UDP. Transmission Control Protocol (TCP) is a connection oriented protocol intended to provide reliability and to ensure that all data is transferred successfully from one computer to another. User Datagram Protocol (UDP) is a connectionless protocol that does not require any confirmation from the receiving party. UDP is more commonly used for multimedia and streaming applications.

# <span id="page-48-0"></span>**Index**

# **C**

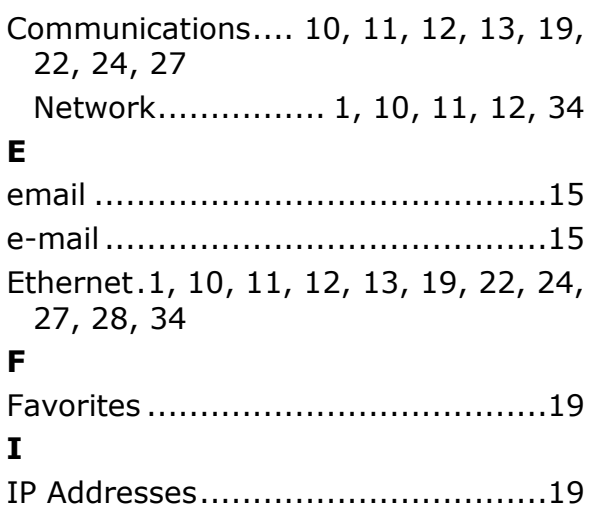

# **N** Network ................................. 11, 12 **P** PC COM Parameters ...................... 19 Project ........................................ 19 **S** Socket ........................................ 12 System Operands ......................... 28 **T** TCP/IP .10, 11, 12, 13, 15, 19, 22, 24, 27, 28 Troubleshooting ........................... 28